# **SeaLog User Manual, v2.2**

Gary Drew $^1$ , Christopher Swingley $^2$ , Sarah Schoen $^1$ 

2023-03-31

<sup>1</sup>U.S. Geological Survey, Alaska Science Center, Anchorage, AK 99508

2 ABR, Inc., Environmental Research & Services, 2842 Goldstream Rd., Fairbanks, AK 99709

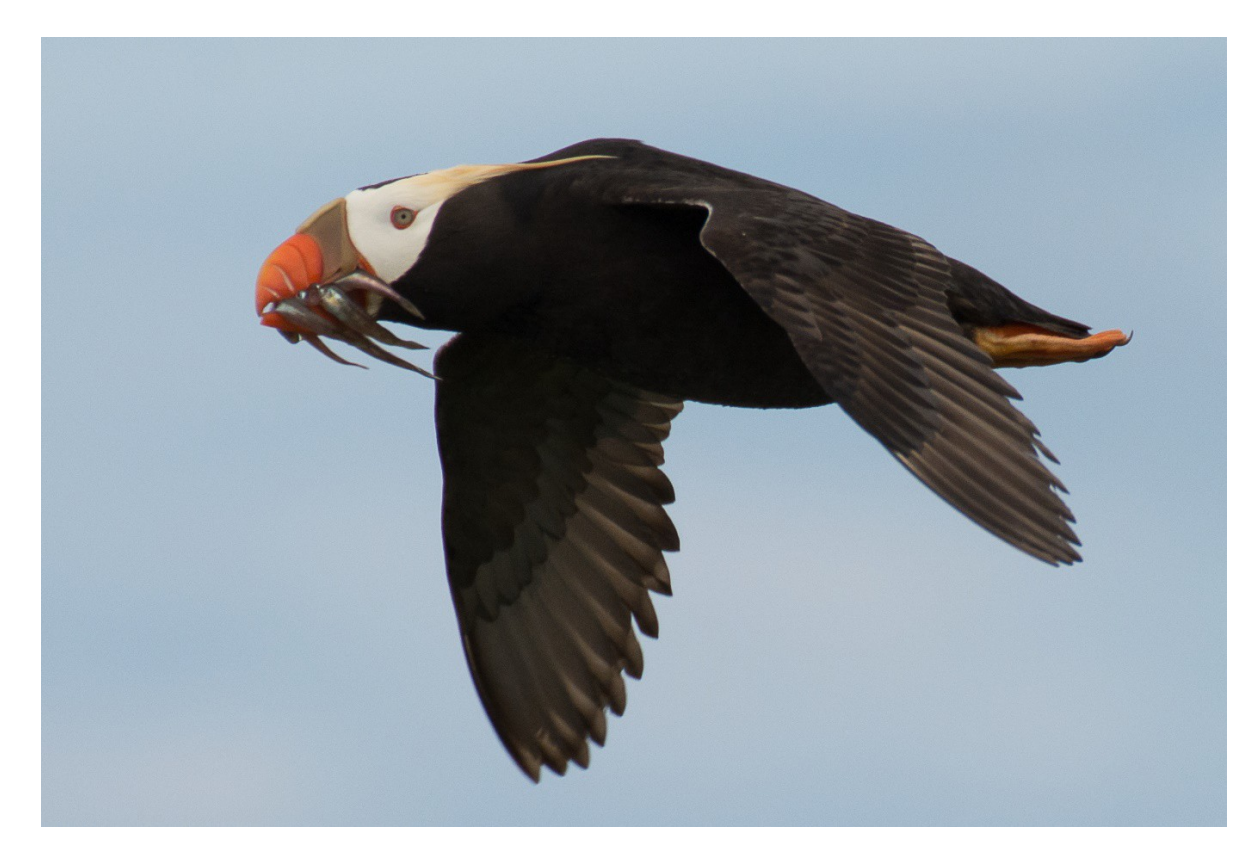

## **Table of contents**

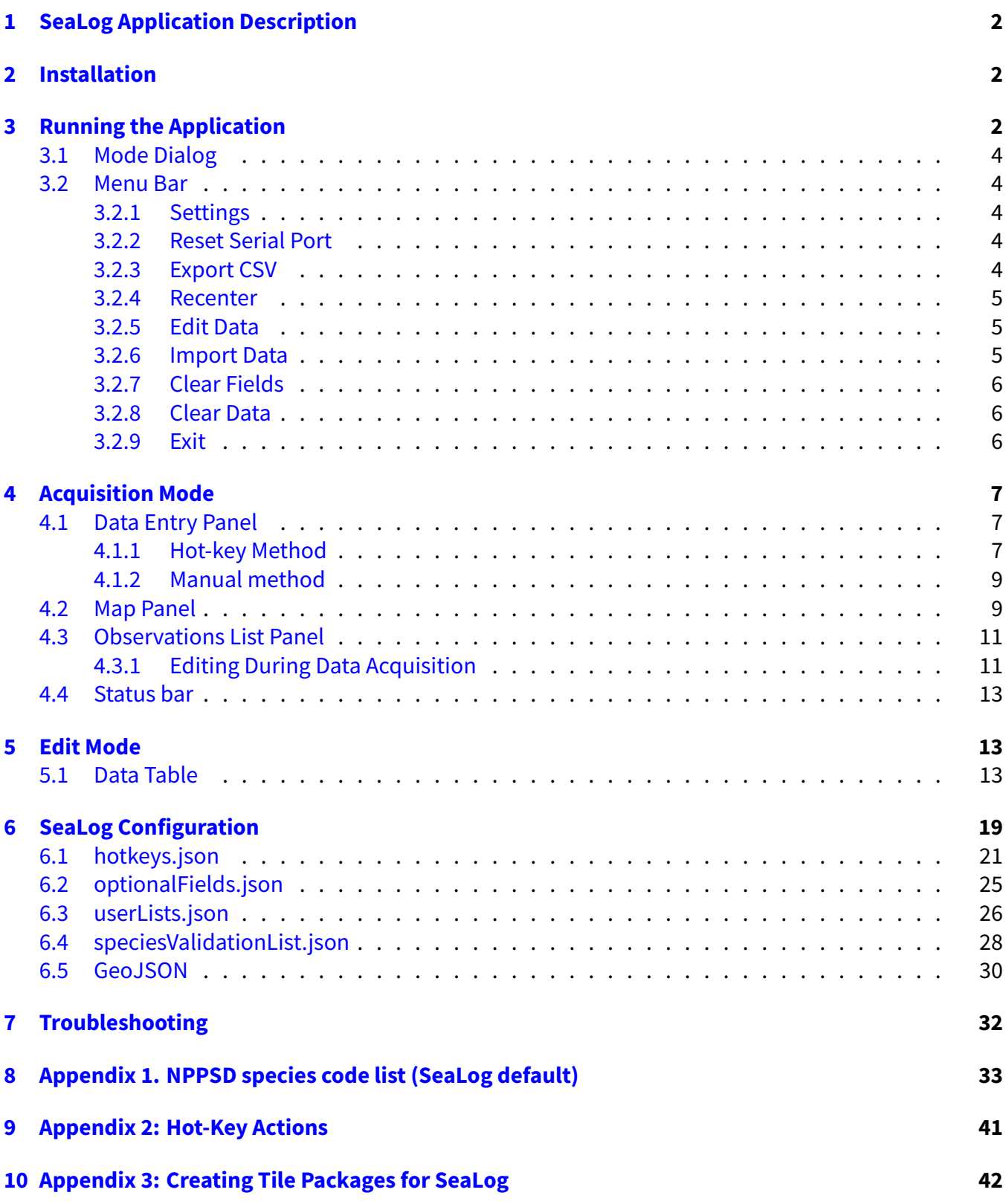

## <span id="page-2-0"></span>**1 SeaLog Application Description**

SeaLog was designed to provide a robust data-logging application to collect at-sea data of marine birds and mammals. The U.S. Geological Survey, along with DOI partners from The National Park Service and U.S. Fish and Wildlife Service, with programing assistance from ABR, Inc., collaborated in the development of this software. SeaLog is a Windows 10 compatible observation logging tool. It is highly customizable, allowing users to choose display fields, species codes, and provides a mechanism for user assigned hot-key shortcuts. A graphic depiction on a user designed map provides visual feedback and a list of observations allows for rapid assessment and identification of typos. A background SQL database contains the raw data until cleared by the user. Data exported from SeaLog are in comma delimited format and can be read by any program capable of opening csv files; however, this data was designed to be read directly into a companion application, QA/QSea, for data proofing and standardization.

## <span id="page-2-1"></span>**2 Installation**

[SeaLog](https://sealog.abrinc.com/pages/sealog.html) comes with an installer, downloadable from the SeaLog site. Unless you have a good reason, you should download the latest installer listed on that page, which will be named "sealog\_installer" followed by the version number, such as "sealog\_installer\_2.2.7.exe".

To install the program, double-click the installer. It will automatically install the program into C:\SeaLog, and create a series of subdirectories as follows. The program is configured to use these directories for the files used at run-time, but they can be customized using the "Settings" dialog. See the Section [6](#page-18-0) section.

- C:\SeaLog\config: SeaLog configuration JSON files
- C:\SeaLog\tilepackages: Tile packages for the map background
- C:\SeaLog\export: Data export location (observation, settings, log CSV files)
- C:\SeaLog\vector data: GeoJSON vector layers to display on the map
- C:\SeaLog\sounds: Sounds to play at the end of the timer

## <span id="page-2-2"></span>**3 Running the Application**

When collecting data, a GPS receiver must be connected to the laptop. SeaLog works with a variety of internal and external GPS receivers, the only requirement is a standard NMEA-formatted data stream. Tools to resolve serial port issues are provided on the SeaLog web site. If SeaLog fails to get a GPS location from your receiver, the map display will not show your current location with a blue dot, and the map background from your tile package may not appear. The coordinates in the lower right corner of the screen will also be red. It can take a few minutes for a receiver to begin sending valid coordinates, so it is best to start up SeaLog in advance of your survey.

When starting the app for the first time, it will use default configuration files. These default settings control the look of the data entry panel on the left, and the assignment of hot-keys to expedite data entry. Default files can be customized by following the procedures described in Section [6,](#page-18-0) "Configuration."

## i Note

If you have had a previous version of SeaLog installed, begin in edit mode, close the edit dialog (which may be empty if you are just starting for the day), and select "Clear Data" from the top menu bar. Check the box indicating that you want to "Clear data", then click "OK". Exit and restart SeaLog and the database structure will be updated.

When started, the application opens into a screen with a mode option window with 3 panels (Figure [1\)](#page-3-1): the mode selection (A) dictates whether the user wishes to begin data collection or to edit the database. The left panel (B) is for data entry, the center panel (C) for map and survey track display and the right panel (D) for the list of observations recorded.

<span id="page-3-1"></span>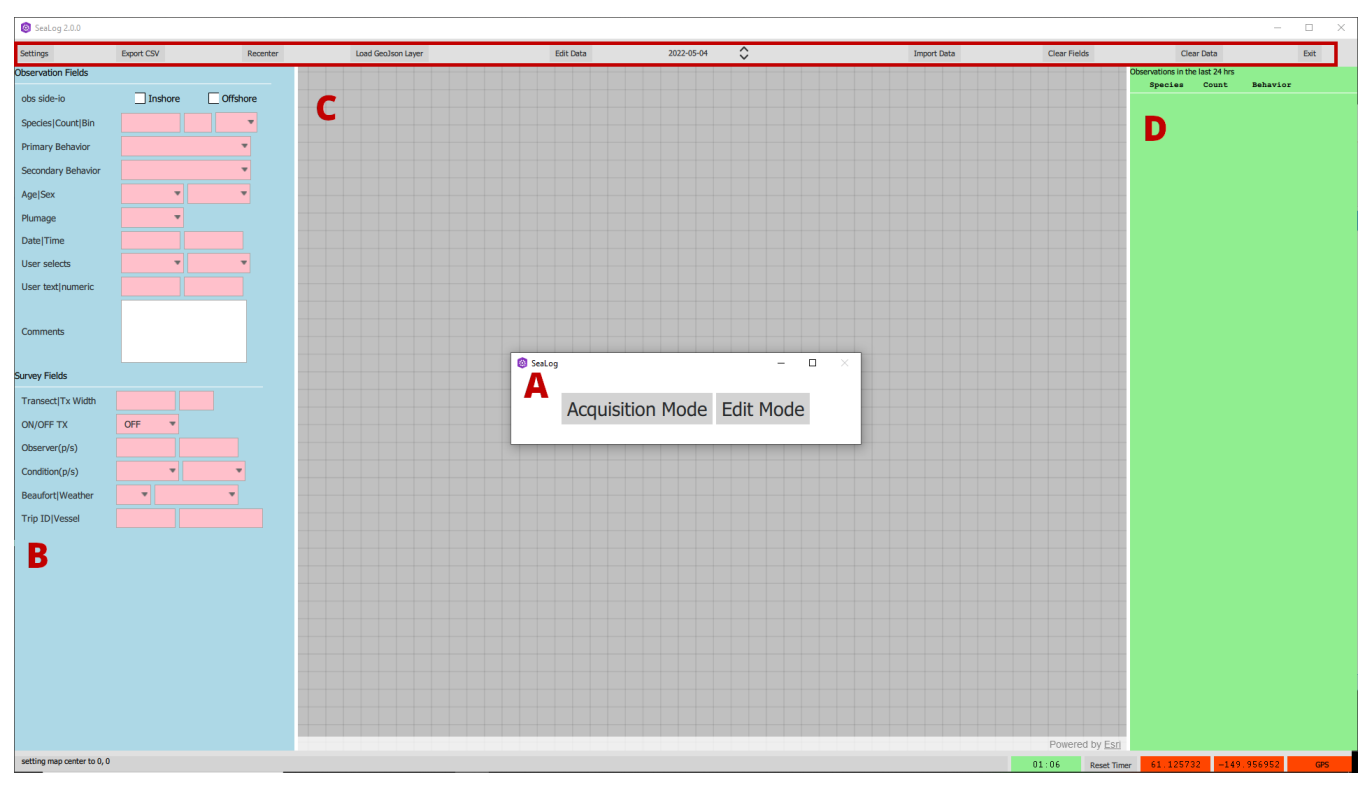

Figure 1: SeaLog screenshot with (A) mode selection dialog, (B) Entry panel, (C) Map panel, and (D) Observations panel. The Menu Bar runs along the top and is outlined in red.

## <span id="page-3-0"></span>**3.1 Mode Dialog**

SeaLog will open with a "Mode" window in the center of the screen (Figure [1](#page-3-1)). "Acquisition Mode" will initiate the collection of GPS data and enable user entries into the database. "Edit Mode" will open a

window displaying a table of data entries from the database for the current day for editing purposes.

## <span id="page-4-0"></span>**3.2 Menu Bar**

The menu bar at the top of the program contains a list of nine buttons that control higher level actions within the app. These actions dictate the "look and feel" of the application as well as control basic database functions which are detailed below.

## <span id="page-4-1"></span>**3.2.1 Settings**

The settings button opens a dialog box that allows you to configure SeaLog. The window has three tabs: one for identifying the location of the configuration files, the second to identify the distance between concentric buffers around a point, and a third "Miscellaneous" tab that sets GPS capture rate, timer duration and sound. The "Configuration" section below (Section [6\)](#page-18-0) provides detailed information on setting up SeaLog.

#### i Note

Making changes to any of the values on the "Files" tab (configuration files and tile package location) will require restarting the program for them to take effect. Changes made to the other tabs will be implemented immediately after hitting "OK"

## <span id="page-4-2"></span>**3.2.2 Reset Serial Port**

The "Reset Serial Port" button closes and re-opens the serial port defined in Settings. In cases where the GPS signal has been lost but the GPS unit appears to be working, it may be possible for SeaLog to pick up the GPS locations without restarting by pressing this button.

#### <span id="page-4-3"></span>**3.2.3 Export CSV**

This button exports the settings and observations comma delimited (csv) files to the location specified in the "Settings" menu (default is  $C:\$ SeaLog $\text{export}$ ). Exporting data does not remove data from the app database, so you can export the data multiple times to act as a backup. The exported file will be named - "observations\_" plus version, date, and time. In addition, a text file called "settings\_", version, date, and time is generated to provide the list of configuration files used for data collection. This is important when using QA/QSea to proof the data as it requires the correct [JavaScript Object Notation](https://www.json.org/json-en.html) (JSON) configuration files to run. Finally, a log file "log\_", version, date, and time is generated with any logging information collected. This file can be important in cases where the program crashes or there are unusual entries in the observation CSV.

#### <span id="page-5-0"></span>**3.2.4 Recenter**

This recenters the map to your GPS location.

#### i Note

Even if you do not recenter the display, the application will continue to move the map to keep the current location within the display area.

### <span id="page-5-1"></span>**3.2.5 Edit Data**

This button will open the database records for a selected time, allowing for multiple record changes. The current day is the default date displayed but different days or all dates can be selected from a dropdown menu to the right of the Edit Data button. See Section [5.1](#page-13-1) for more details. Although this button is always functional, users need to be aware that if they are in Acquisition Mode, the GPS will continue to collect and log records while you are editing data.

#### <span id="page-5-2"></span>**3.2.6 Import Data**

This button allows previously exported data to be "reloaded" into SeaLog. This might occur if some systemic errors were discovered post-survey. We have found that errors in the metadata are not always easy to identify. For example, if after a survey it was determined that a transect number was incorrectly assigned twice. While this sort of editing could be accomplished outside of the SeaLog environment, there can be issues introduced to the data. By making all edits within SeaLog, potential data truncation or corruption introduced by 3<sup>rd</sup> party software can be eliminated. Many programs, such as spreadsheets, tend to make assumptions and can impose formats that change data. Because output from SeaLog is structured and formatted to be read directly into QA/QSea, we recommend initial editing be completed within SeaLog.

### i Note

Only new data will display in SeaLog once it has acquired a GPS signal. Imported data will not appear on the map.

## <span id="page-5-3"></span>**3.2.7 Clear Fields**

This button clears all the "Observation Fields" in the top section of panel "A" (Figure [1](#page-3-1)). This is used to reset the fields so a new observation can be entered, but it will not remove any data in the database. This is handy when a recorder has typed incorrect information into one or more fields.

### i Note

This will not clear any of the "Survey Fields".

### <span id="page-6-0"></span>**3.2.8 Clear Data**

This button offers you the option of clearing all the data in the database. To avoid accidental deletion of data, a pop-up requires the user to also check the "Clear data" checkbox and click "OK" to clear the database. We recommend that this be done after installation if previous versions of SeaLog have been installed. The structure of the database changed in version 2.0 and any database prior to version 2.0 will cause errors.

As a precaution, when the database is cleared, all data in the database is exported to a CSV file as a backup. If the data has already been exported and archived, this CSV can be deleted. Until it has been cleared, data continues to accumulate in the background while the app is in use. Users will need to decide when to clear data. For example, users may want to clear data between survey, day, location, etc. so each survey's exported data is unique.

## <span id="page-6-1"></span>**3.2.9 Exit**

This closes the app. Changes to the configuration files, e.g., selecting a different Optional Fields JSON file, require users to exit and restart for them to take effect.

#### $i$  Note

This will not clear the database and no data will be lost by closing the application.

When you restart the program and select "Acquisition" mode, it will begin appending data to the existing database. If users are beginning a new survey the database should be cleared using the Clear Data button described above.

## <span id="page-6-2"></span>**4 Acquisition Mode**

## <span id="page-6-3"></span>**4.1 Data Entry Panel**

There are two types of fields in the Data Entry panel on the left: Observation Fields on top and Survey Fields below. The Survey fields are "sticky", i.e., once entered are persistent until changed by the user. This saves the repeated entry of unchanging information such as vessel or transect number. Observation Fields are non-sticky and will reset to blank fields once an observation is made and "Enter/Return" is clicked. Changes to the survey fields require the users to hit "Enter" or escape to enable the hot-key methodology used for Observation Fields.

There are two main ways of entering data into the fields. The first, and recommended method, is to use the user-defined hot-keys to enter data without needing to manually select a field and enter data. This is the default and will reset itself following each entry. In this mode, no fields are focused (highlighted) and the user-defined keyboard hot-keys populate the fields for which the hot-key has been defined (species codes, counts, on/off transect, behaviors, and observation side fields can all be set up for direct input using hot-keys). This method utilizes the keyboard, rather than mouse or Tab selection, and is significantly faster for data entry with a little practice.

The second method for data collection is manual entry by selecting (focusing) fields with a mouse and either typing in values or selecting from the drop-down lists. In this mode, you click or tab into individual fields (or use a hot-key to jump directly to a field) to set their focus, then enter the value for that field.

- When a field has been focused, it will be highlighted with a blue border
- The "Tab" key moves to the next field
- "Shift+Tab" moves to the previous field
- "Esc" un-focuses the field, which will take you back to hot-key mode

#### $i$  Note

After each entry the app will return to the unfocused state (hot-key mode).

More details and examples of both methods are described in detail in the following sections.

## <span id="page-7-0"></span>**4.1.1 Hot-key Method**

The primary observation fields including species, count, on/off transect, observer side, and both behavior fields can be set up for data entry without needing to individually click on or tab between fields to set their focus. Single keystroke hot-keys enter behaviors, set transect to on or off, observation side, and species codes for which a single hot-key has been set up. The order of entry does not matter when in the hot-key mode, users can input a number or behavior before species.

If users fail to input a behavior that field will be empty. However, if a number is not entered, SeaLog automatically enters a "1" in the count field. This accomplishes two things, first many sightings are of just 1 animal, speeding up data entry, secondly, counts can be missed. If missed and we feel a count of 1 is preferable to dropping the sighting. When any number is entered it replaces the default of "1."

To enter a pre-defined species value hit the hot-key for that species code as defined in the hotkeys.json file. As an example, if there is a hot-key where "n" is assigned the value "HOPU," entering "n" fills out the entire species code to HOPU, and also sets the count to 1 and populates the date, time, latitude and longitude fields (Figure [2\)](#page-8-0). The default file hotkeys. json can be replaced by changing it in the "Settings" (Section [6.1\)](#page-20-0).

<span id="page-8-0"></span>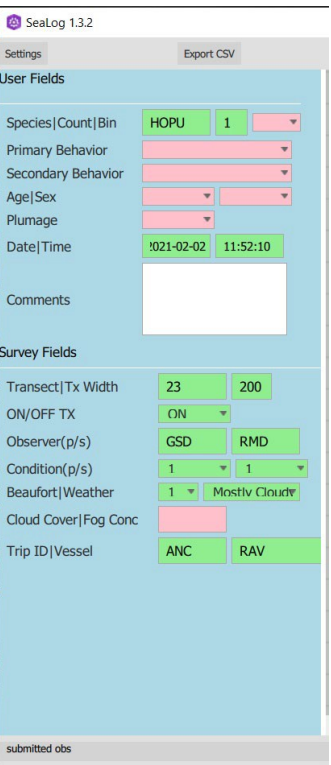

Figure 2: Example entry panel

To enter a count different from the default "1", type the number and the count box will automatically be replaced with the entered number. So, in the example above, after typing "n", if the user then hits 8 the species code will be HOPU and the count will be 8. Then typing another number will add it to the box, so "1" would then set the count as 81. Hitting the backspace key will delete the most recent number entered and the delete key will clear the whole field.

While manual entry of the full four-letter codes is available, the use of "hot-keys"—single keys assigned to a species code—will display the associated four-letter code. When a second letter is typed, this code will be overwritten allowing the user to manually type in a full four-letter code.

If a sighting is made of a species lacking a hot-key assignment, all letters can be added manually, and the code will still be evaluated for validation. Any code not listed in the speciesValidationList.json will still be allowed to be entered and submitted but will be highlighted light red to indicate that it is not in the validation list. The light red field highlight shows up during data entry on the left, and after the observation has been submitted, in the list of observations in the right panel.

#### i Note

The default speciesValidationList.json is based on codes from the North Pacific Pelagic Seabird Database (NPPSD; Section [9](#page-40-0)).

## <span id="page-9-0"></span>**4.1.2 Manual method**

To enter data using the manual method, use the mouse or hot-key to select (or "focus") a field and then enter data in with the keyboard for text input fields or use the up and down arrow keys on the keyboard to select values from the list in drop downs. To get to the next field hit the "Tab" key, enter data, and then either continue with the "Tab" key or use the hot-key for the next row. Survey fields in particular are typically entered manually as they are rarely changed (sticky fields) and do not warrant dedicated hot-keys.

For example, to fill out the Observer fields start by selecting the field with the mouse or hitting "Ctrl+o." This will give focus to the first observer field as shown in Figure [3a.](#page-9-1) Focus is indicated with a blue outline around the field. Next, fill in the field using the keyboard and then hit the "Tab" key to give focus to the next key in the row (Figure [3b](#page-9-1)). Although this example was for one of the "Survey Fields" this method will work for any data entry field.

<span id="page-9-1"></span>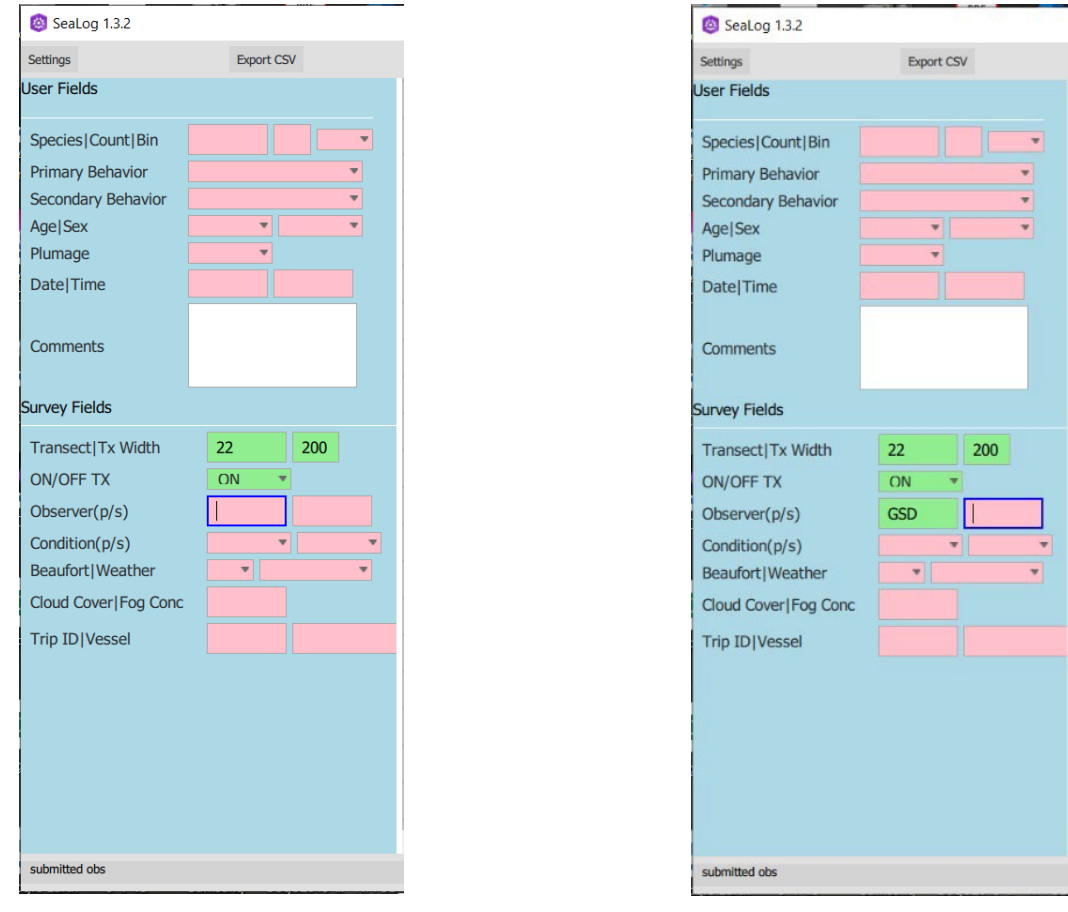

(a) Field selection or focus (a) Text entry and tab

Figure 3: Manual entry of Observer Field with field selection or focus (a) and text entry and tab (b)

Anytime the manual entry method is used on any field, users must either hit "Esc" to re-enable the unfocused (hot-key mode) or hit the enter key to record the current entry and reset to the unfocused mode.

## <span id="page-10-0"></span>**4.2 Map Panel**

The center panel of the app displays a map loaded from a tile package. Tile packages are a proprietary image format that incorporates data into a raster format at different levels (resolution) and provides the base imagery layer for the SeaLog program. They are created using ESRI ArcMap or ArcGIS Pro. These GIS projects should use the Web Mercator (3857) projection. Directions for creating tile packages are detailed in Section [10.](#page-41-0) Users add raster and vector layers, setting the display extent to your area of interest. Select the "Data Management Tools," from the toolbox" and then select "Create Map Tile Package" to begin. Additional information on making tile packages is available on the ESRI website. Tile packages are selected in the "Settings" dialog (Section [6](#page-18-0)) and the selected map will be retained until changed by the user. The map display shows the current GPS location of the vessel with a blue dot and a yellow track-line is drawn as the vessel travels along the surveyed route. In addition, recorded observations are added to the map as black dots with the species code as a label.

## <span id="page-10-1"></span>**4.3 Observations List Panel**

The right panel of the app displays a list of previously recorded observations. The list will add new observations at the top of the list and the previous entries will scroll down. Each observation in the list has the transect, record number, species code, and count displayed. Observations with a light red background indicate species codes that do not appear in the species code validation list. All observations remain in the database and will be exported as entered to allow survey-specific inputs, but the highlighting is used as a visual indicator to alert the user that the species code is not in the list and may be invalid.

#### <span id="page-10-2"></span>**4.3.1 Editing During Data Acquisition**

During data collection users can edit individual records by selecting records from the right panel. When selected, an editable window will open (Figure [4](#page-11-0)). Users may edit any of the fields, in this case, the species code was changed. Once changed, and another field is selected, the background will change to green if it is a recognized code. When all edits are made to a record users should select "Update" and the record will be changed in the database (Figure [5\)](#page-11-1). This will be reflected in the observations panel on the right (Figure [6\)](#page-12-1).

<span id="page-11-0"></span>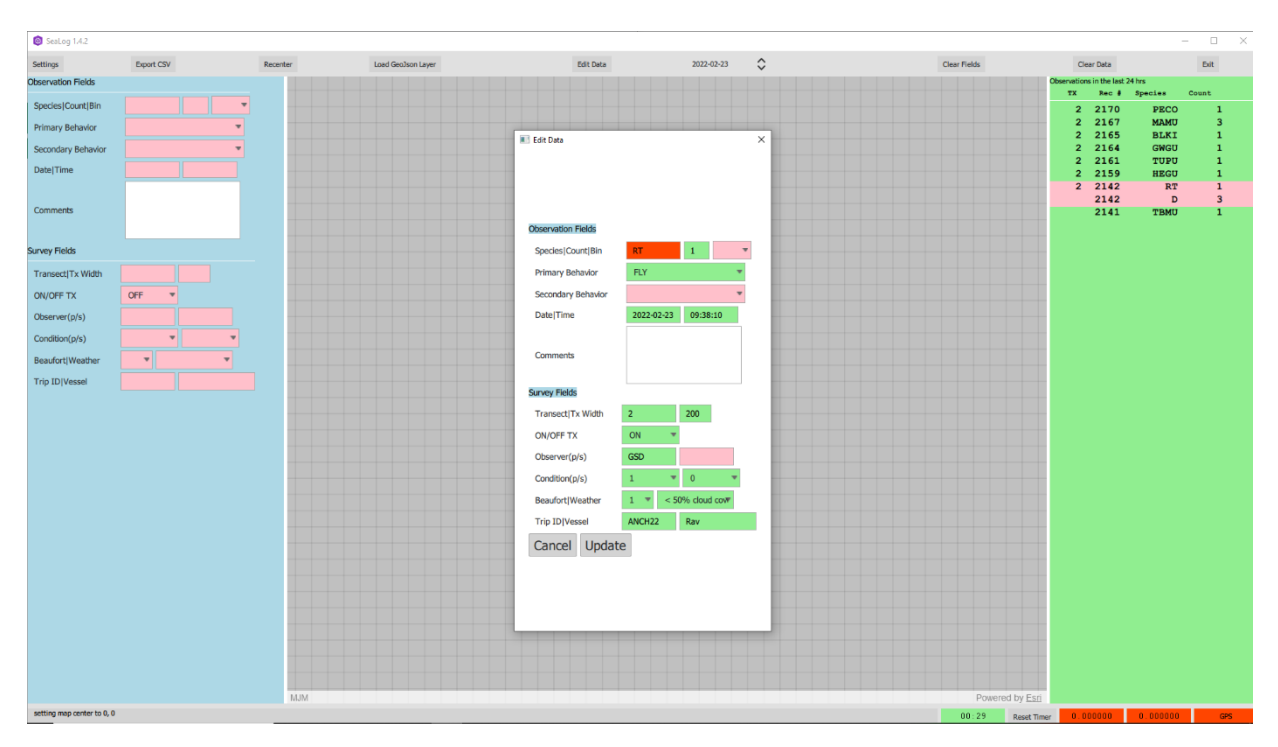

Figure 4: Edit window for individual records during data acquisition. Note the dark red background indicates an unrecognized species code.

<span id="page-11-1"></span>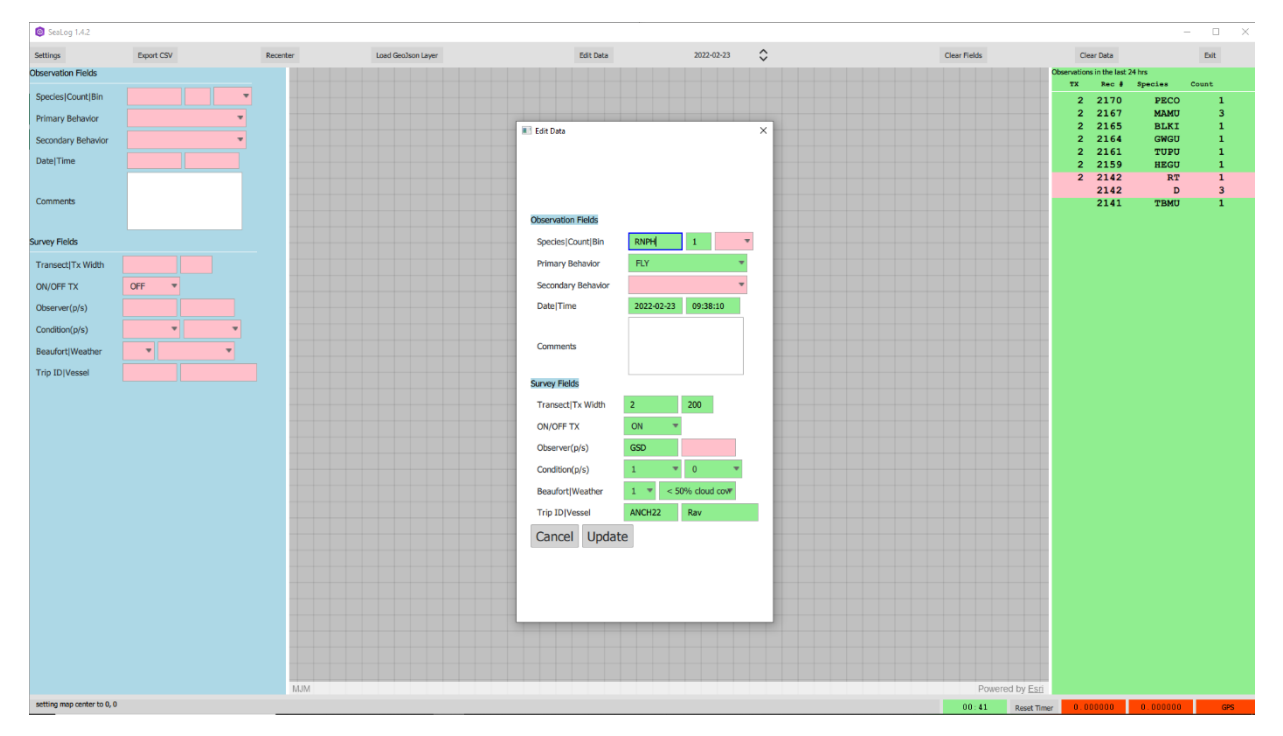

Figure 5: Edit window for individual record showing the green background indicating a recognized species code. Note until updated the panel on the right and database are unchanged.

<span id="page-12-1"></span>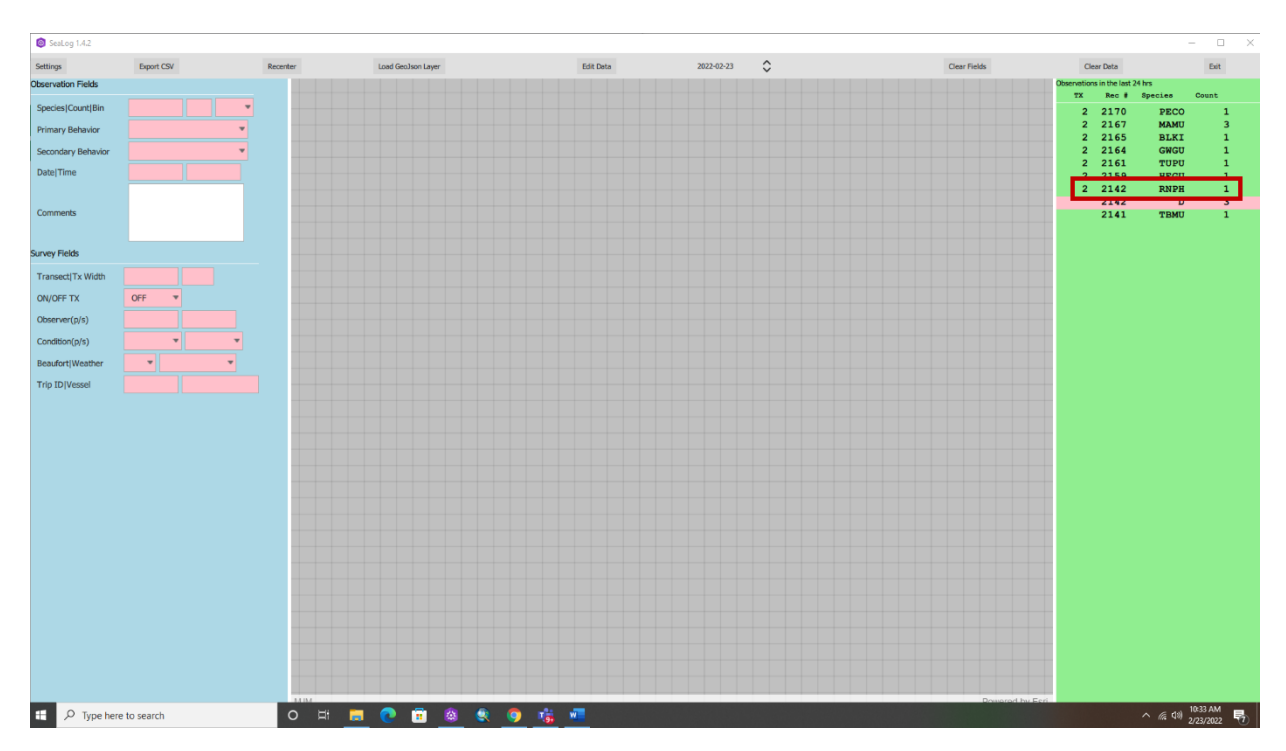

Figure 6: Result of edit update on an individual record. Note the change to the record in the right panel.

## <span id="page-12-0"></span>**4.4 Status bar**

The status bar shows informational messages about the app on the left-hand side. On the right side it displays the GPS status and current location. The GPS status and location will be green if there has been a new GPS position update within the last 10 seconds, otherwise it will be a light red color if no change in position is detected. The status bar also contains a timer to the left of the GPS position indicators. The timer will continuously count down from whatever interval is specified in "Settings", "Miscellaneous", "Timer duration (seconds)". When it reaches five seconds remaining, it turns light red, and when it expires, the app plays the sound file (uses a wav file) defined on the same settings tab, "Timer sound file." After it expires, the timer starts over. The "Reset Timer" button to the left of the indicator will also reset the timer to its initial duration.

#### $i$  Note

Note, the sound file can be replaced by selecting a new wav file, exiting the application, and restarting it.

## <span id="page-13-0"></span>**5 Edit Mode**

## <span id="page-13-1"></span>**5.1 Data Table**

Once you select the "Edit Mode" a data table of the last 35 observations from the current day will be displayed. Users can scroll down and see all records collected that day. If edits are required on previous days, the edit window should be exited, the correct date selected from the drop-down section on the menu bar, and the "Edit Data" button selected. This will open the selected days observation records (Figure [7\)](#page-13-2).

<span id="page-13-2"></span>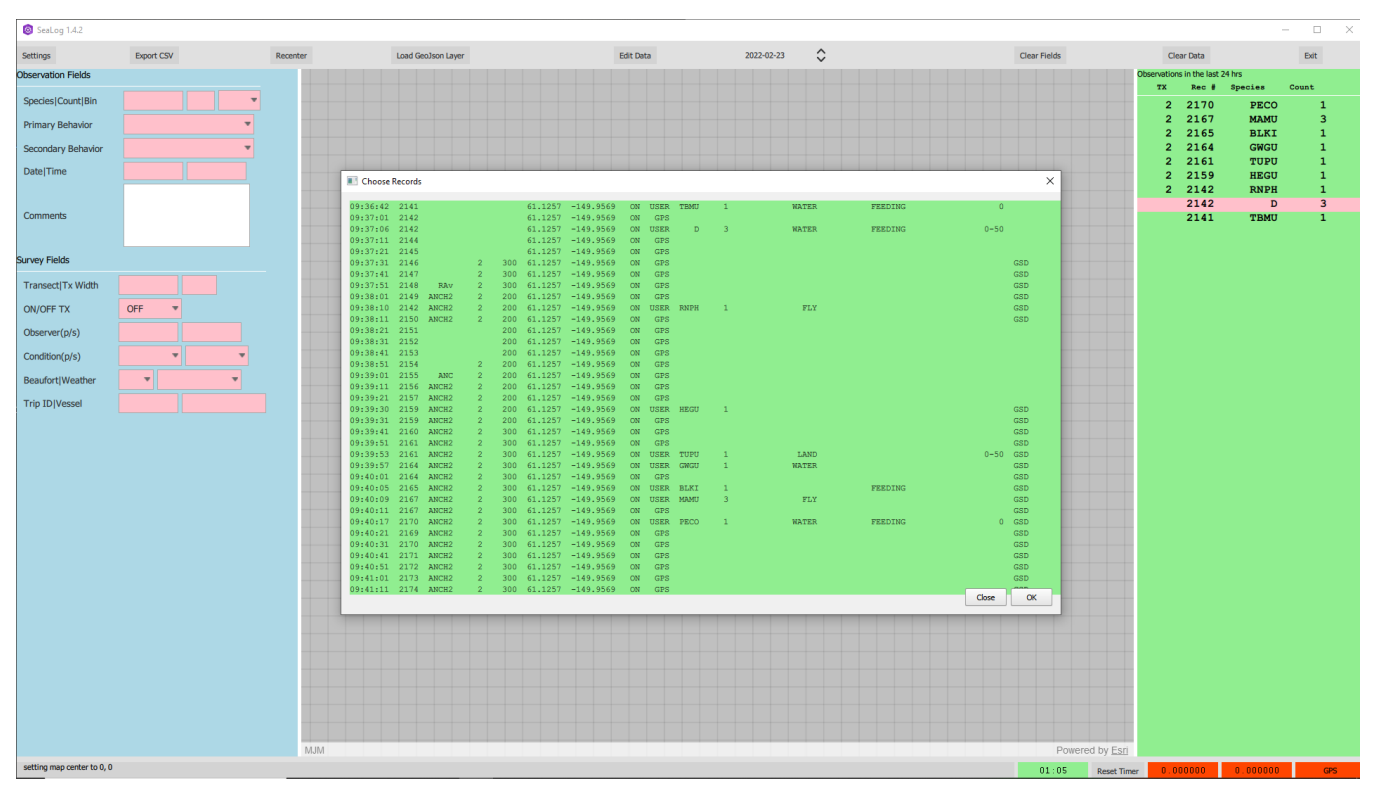

Figure 7: Multi-record data table displayed following entrance to Edit Mode.

While in Edit Mode, no GPS locations will be added to the data table. If a single record is highlighted and the OK button selected, that single record will display in an edit window. This window will operate just like normal data entry in the field for a single observation. If a range of records need to be edited, select the first record in the series, then hold down the Shift key and select the last record in the series (Figure  $8$ ). All selected records will be highlighted. If necessary, you may reselect using the same commands. You can also select individual records by holding down the Ctrl key and clicking each record. Once "OK" is selected an edit window will be displayed (Figure [9\)](#page-15-0).

<span id="page-14-0"></span>

| SeaLog 1.4.2              |                          |          |                                                                                                    |                            |                                   |                      |                                                                | $\Box$<br>$\times$<br>$\overline{\phantom{a}}$         |
|---------------------------|--------------------------|----------|----------------------------------------------------------------------------------------------------|----------------------------|-----------------------------------|----------------------|----------------------------------------------------------------|--------------------------------------------------------|
| Settings                  | Export CSV               | Recenter | Load Geo3son Laver                                                                                                 | <b>Edit Data</b>           | $\hat{\mathcal{C}}$<br>2022-02-23 | Clear Fields         | Clear Data                                                     | Exit                                                   |
| <b>Observation Fields</b> |                          |          |                                                                                                    |                            |                                   |                      | Observations in the last 24 hrs<br><b>TX</b><br>Rec # Species  | Count                                                  |
| Species   Count   Bin     |                          |          |                                                                                                    |                            |                                   |                      | 2170<br><b>PECO</b><br>$\mathbf{2}$                            | 1                                                      |
| <b>Primary Behavior</b>   |                          |          |                                                                                                    |                            |                                   |                      | $\overline{2}$<br>2167<br><b>MAMU</b><br>2 2165<br><b>BLKI</b> | $\overline{\mathbf{3}}$<br>$\mathbf{1}$                |
| Secondary Behavior        |                          |          |                                                                                                    |                            |                                   |                      | 2 2164<br><b>GWGU</b>                                          | $\mathbf{1}$                                           |
| Date Time                 |                          |          | <b>E</b> Choose Records                                                                                            |                            |                                   | $\times$             | 2 2161<br>TUPU<br>2159<br>$\overline{2}$<br><b>HEGU</b>        | $\mathbf 1$<br>$\mathbf{1}$                            |
|                           |                          |          |                                                                                                    |                            |                                   |                      | 2 2142<br><b>RNPH</b><br>2142                                  | $\mathbf 1$<br>$\overline{\mathbf{3}}$<br>$\mathbf{D}$ |
| <b>Comments</b>           |                          |          | 61.1257 -149.9569 ON USER THMU<br>9:36:42 2141<br>9:37:01 2142<br>61.1257 -149.9569 ON GPS                         |                            | <b>NATER</b><br>FEEDING           |                      | 2141<br>TBMU                                                   | $\mathbf{1}$                                           |
|                           |                          |          | 9:37:06 2142<br>61.1257 -149.9569 ON USER<br>9:37:11 2144<br>61.1257 -149.9569 ON GPS                              | <b>D</b><br>$\overline{a}$ | <b>WATER</b><br><b>FEEDING</b>    | $0 - 50$             |                                                                |                                                        |
| <b>Survey Fields</b>      |                          |          | 9:37:21 2145<br>61.1257 -149.9569 ON GPS<br>9:37:31 2146<br>300 61.1257 -149.9569 ON GPS                           |                            |                                   | GSD                  |                                                                |                                                        |
| Transect Tx Width         |                          |          | $9:37:41$ 2147<br>300 61.1257 -149.9569 ON GPS<br>9:37:51 2148 RAV<br>300 61.1257 -149.9569 CN GPS                 |                            |                                   | GSD<br>GSD.          |                                                                |                                                        |
| ON/OFF TX                 | OFF<br>٠                 |          | 9:38:01 2149 ANCH2<br>200 61.1257 -149.9569 ON GPS<br>9:38:10 2142 ANCH2<br>200 61,1257 -149,9569 ON USER RNPH 1   |                            | <b>FLY</b>                        | GSD<br>GSD           |                                                                |                                                        |
| Observer(p/s)             |                          |          | 9:38:11 2150 ANCH2<br>200 61.1257 -149.9569 ON GPS<br>200 61.1257 -149.9569 CN GPS<br>9:38:21 2151                 |                            |                                   | GSD                  |                                                                |                                                        |
| Condition(p/s)            | $\overline{\phantom{a}}$ |          | 9:38:31 2152<br>200 61.1257 -149.9569 ON GPS<br>200 61.1257 -149.9569 ON GPS<br>9:38:41 2153                       |                            |                                   |                      |                                                                |                                                        |
| Beaufort Weather          | $\mathbf{v}$             |          | 2 200 61.1257 -149.9569 ON GPS<br>9:38:51 2154<br>9:39:01 2155<br>200 61.1257 -149.9569 CN GPS<br><b>ANC</b>       |                            |                                   |                      |                                                                |                                                        |
| <b>Trip ID/Vessel</b>     |                          |          | 09:39:11 2156 ANCH2<br>200 61.1257 -149.9569<br>-2<br>09:39:21 2157 ANCH2<br>200 61.1257 -149.9569                 | ON GPS<br>ON GPS           |                                   |                      |                                                                |                                                        |
|                           |                          |          | 09:39:30 2159 ANCH2<br>200 61.1257 -149.9569 ON USER HEGU<br>09:39:31 2159 ANCH2<br>2 200 61.1257 -149.9569 CN GPS |                            |                                   | GSD.<br>GSD          |                                                                |                                                        |
|                           |                          |          | 09:39:41 2160 ANCH2<br>300 61.1257 -149.9569<br>09:39:51 2161 ANCH2<br>300 61.1257 -149.9569 ON GPS                | ON                         |                                   | GSD<br>GSD           |                                                                |                                                        |
|                           |                          |          | 09:39:53 2161 ANCH2<br>300 61.1257 -149.9569 ON USER TUPU<br>09:39:57 2164 ANCH2<br>300 61.1257 -149.9569          | ON USER<br><b>GROUP</b>    | LAND<br><b>WATER</b>              | $0-50$ $GSD$<br>GSD. |                                                                |                                                        |
|                           |                          |          | 09:40:01 2164 ANCH2<br>300 61,1257 -149,9569<br>09:40:05 2165 ANCH2<br>2 300 61.1257 -149.9569 ON USER BLKT        | CIN<br>GB2                 | <b>FEEDING</b>                    | <b>GSD</b><br>GSD    |                                                                |                                                        |
|                           |                          |          | 09:40:09 2167 ANCH2<br>2 300 61.1257 -149.9569 ON USER MANU<br>09:40:11 2167 ANCH2<br>300 61,1257 -149,9569        | GPS<br><b>ON</b>           | $\mathbf{FLY}$                    | <b>GSD</b><br>GSD    |                                                                |                                                        |
|                           |                          |          | 300 61.1257 -149.9569<br>09:40:17 2170 ANCH2                                                                       | ON<br><b>USER</b><br>PECO  | FEEDING<br><b>WATER</b>           | $0$ $GSD$            |                                                                |                                                        |
|                           |                          |          | 09:40:21 2169 ANCH2<br>300 61.1257 -149.9569<br>$\overline{2}$<br>09:40:31 2170 ANCH2<br>2 300 61.1257 -149.9569   | CN<br>GPS<br>CIN.<br>GPI   |                                   | GSD<br><b>GSD</b>    |                                                                |                                                        |
|                           |                          |          | 09:40:41 2171 ANCH2<br>2 300 61,1257 -149,9569 ON<br>09:40:51 2172 ANCH2<br>300 61,1257 -149,9569 ON GPS           | GPS                        |                                   | GSD.<br>GSD          |                                                                |                                                        |
|                           |                          |          | 09:41:01 2173 ANCH2<br>300 61.1257 -149.9569 ON GPS<br>$\sim$<br>09:41:11 2174 ANCH2<br>300 61.1257 -149.9569      | <b>CN</b><br>GPS           |                                   | GSD.                 |                                                                |                                                        |
|                           |                          |          |                                                                                                    |                            |                                   | Close<br>CK          |                                                                |                                                        |
|                           |                          |          |                                                                                                    |                            |                                   |                      |                                                                |                                                        |
|                           |                          |          |                                                                                                    |                            |                                   |                      |                                                                |                                                        |
|                           |                          |          |                                                                                                    |                            |                                   |                      |                                                                |                                                        |
|                           |                          |          |                                                                                                    |                            |                                   |                      |                                                                |                                                        |
|                           |                          |          |                                                                                                    |                            |                                   |                      |                                                                |                                                        |
|                           |                          |          |                                                                                                    |                            |                                   |                      |                                                                |                                                        |
| H<br>$\circ$              | Type here to search      |          | ○ □ ■ ● ■ ● ● ● 卷 ■                                                                                                |                            |                                   | and from CT          |                                                                | $\sim$ (a 4x) 2/23/2022                                |

Figure 8: Data records "selected" (blue highlight) in the Edit Mode.

## i Note

When in group edit mode, any changes to fields will be applied to **all selected records**. This means that users should apply caution when using this feature. There is no "undo" button.

When a group of records is selected the color and displayed value are an indication of the contents. If the result of a selection is green for a field, it indicates that all records have the same value. If you compare the selection of records in Figure [8](#page-14-0) and the result in Figure [9](#page-15-0) it is clear that only the ON/OFF TX field is identical. Regardless of field color, changes will be global. The color is simply an indication of homogeneous or heterogeneous contents.

<span id="page-15-0"></span>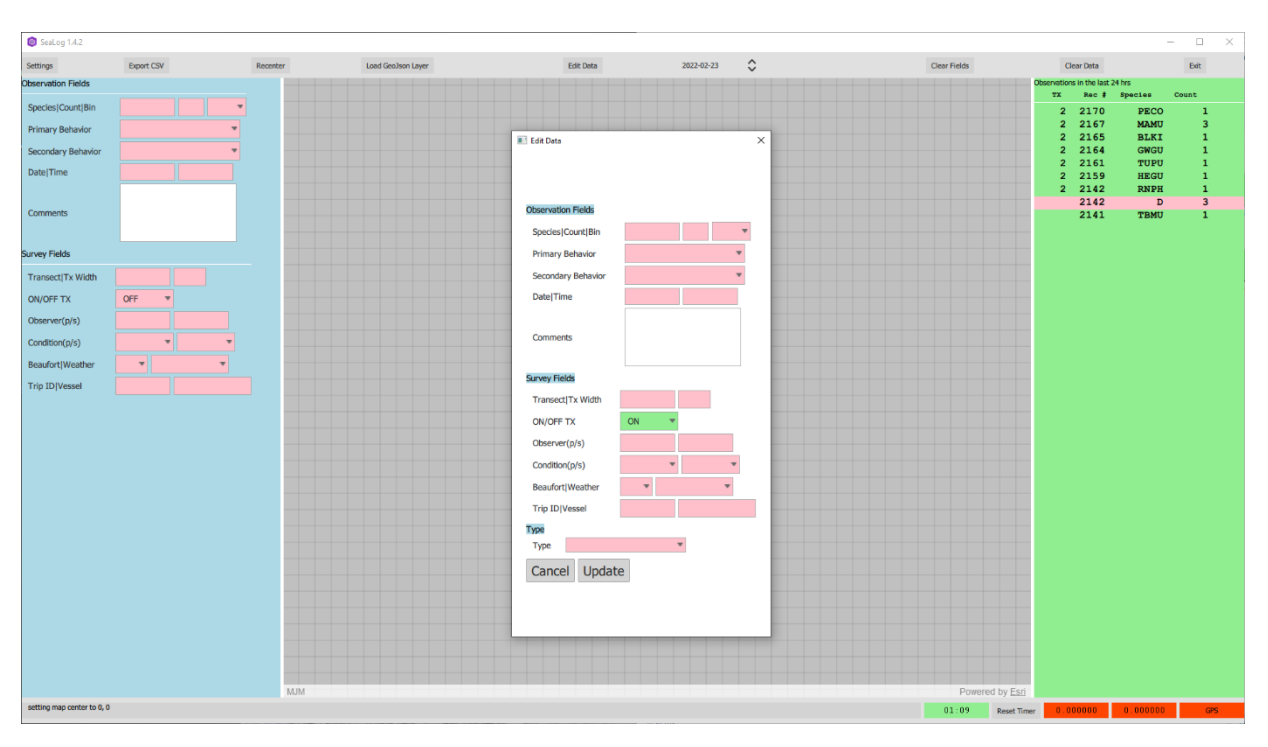

Figure 9: The edit window displayed looks like the window for records selected in Figure [8](#page-14-0).

Before beginning group edits, we suggest that users backup their data. For the records selected in Figure [9](#page-15-0), changes to the "Observer" and "Trip ID" fields will affect all records (Figure [10](#page-16-0)). When a field is filled in, its background will change to green, indicating all records will now have that value. Once up-dated, edits made in on the example data Figure [8](#page-14-0)–Figure [10](#page-16-0) and can be seen in the resulting data table (Figure [11\)](#page-16-1).

<span id="page-16-0"></span>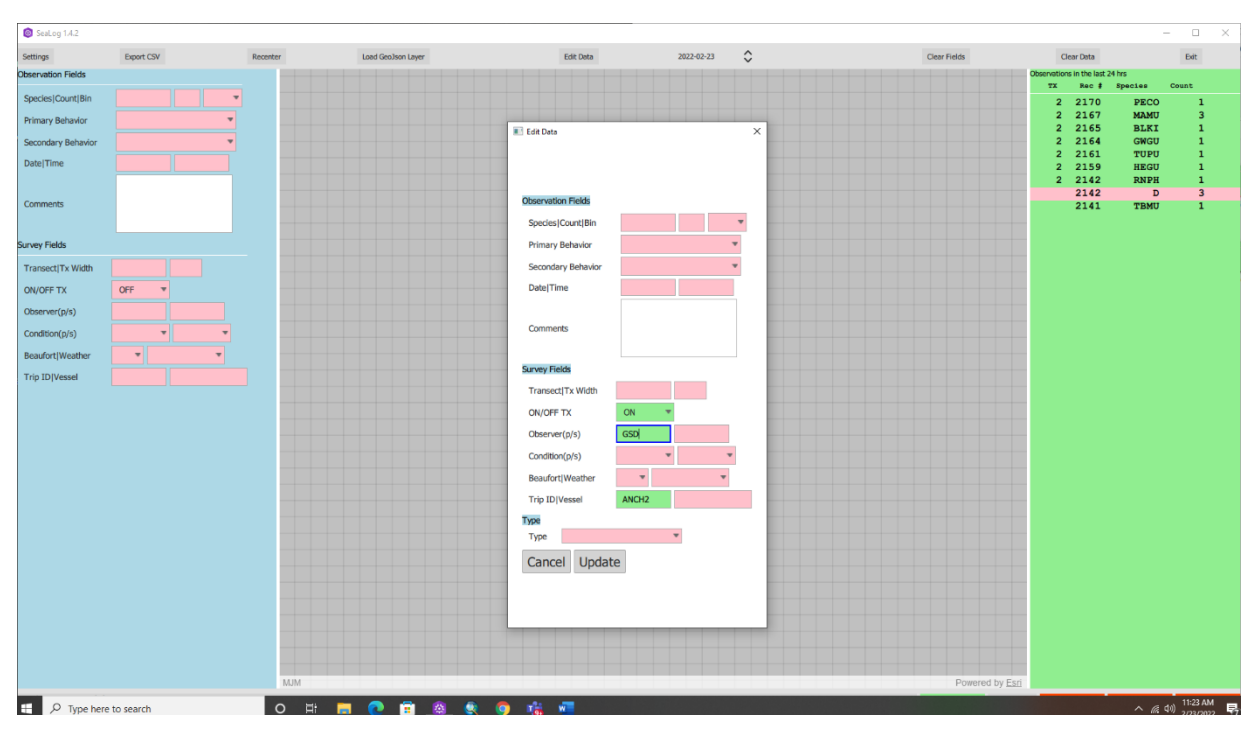

Figure 10: Changes made to Observer and Trip ID fields in the group edit mode.

<span id="page-16-1"></span>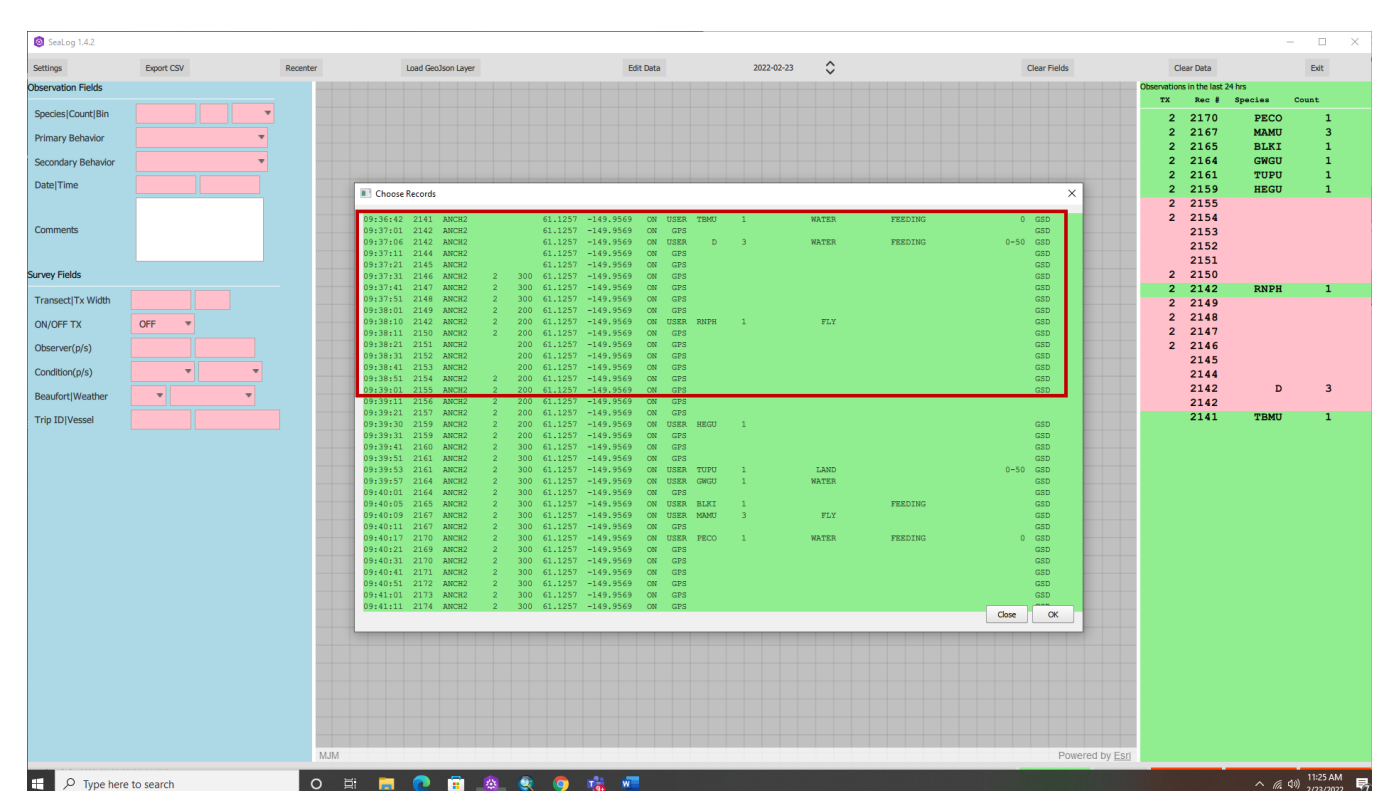

Figure 11: Data table following the group edits (Figure [10](#page-16-0)) made on data selected (Figure [8](#page-14-0)), outlined in red). Note the changes to the Observer and Trip ID fields.

One special case of data editing is the trimming of data at either the beginning or end of transects. In these cases, users should select the records to be trimmed and use the "Type" field drop-down to select DEL (Figure [12\)](#page-17-0). The result can be seen in the data table (Figure [13](#page-18-1)) When these data are processed using QA/QSea these records will be ignored.

<span id="page-17-0"></span>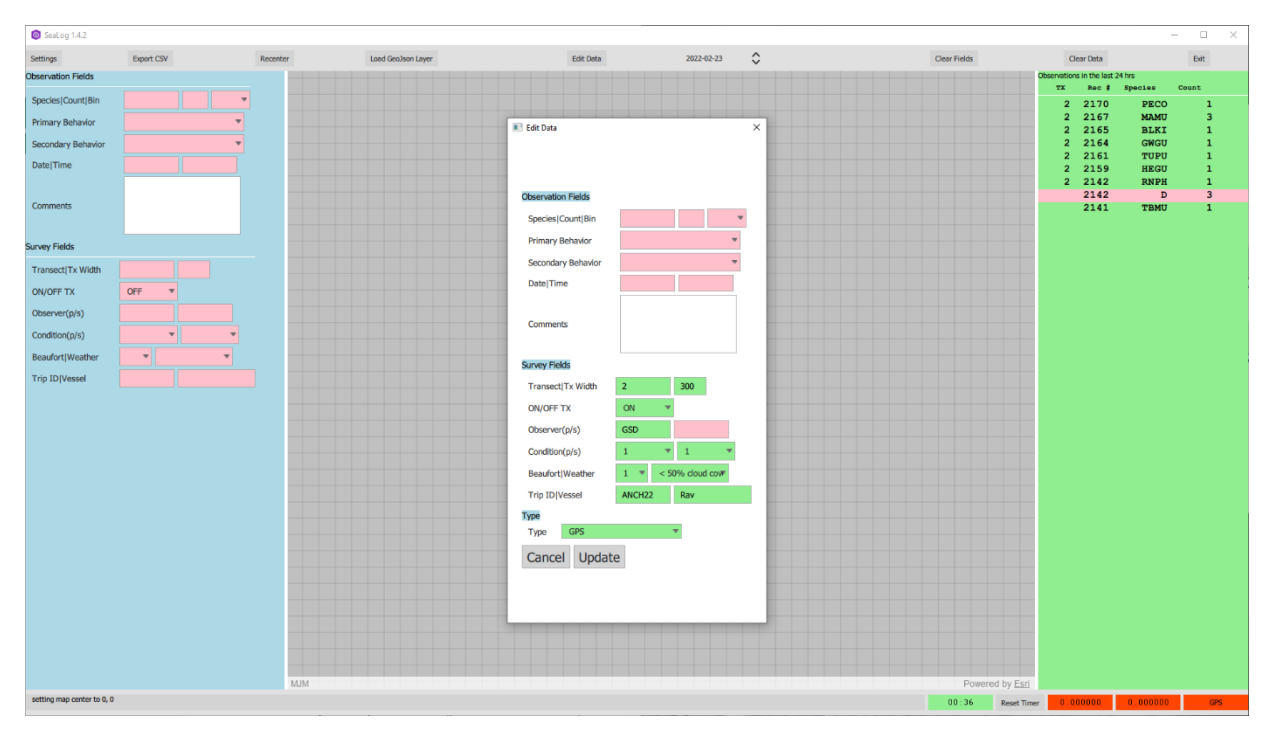

Figure 12: Changing "Type" field to DEL indicates these were OFF Transect locations.

<span id="page-18-1"></span>

| Sealog 1.4.2                      |                                 |            |                                                                                |                                                                                           |            |                             |                     |                                                               | $\Box$<br>$\times$<br>$\sim$            |
|-----------------------------------|---------------------------------|------------|--------------------------------------------------------------------------------|-------------------------------------------------------------------------------------------|------------|-----------------------------|---------------------|---------------------------------------------------------------|-----------------------------------------|
| Settings                          | <b>Export CSV</b>               | Recenter   | Load GeoJson Layer                                                             | <b>Edit Data</b>                                                                          | 2022-02-23 | $\hat{\mathbf{C}}$          | <b>Clear Fields</b> | Clear Data                                                    | Exit                                    |
| <b>Observation Fields</b>         |                                 |            |                                                                                |                                                                                           |            |                             |                     | Observations in the last 24 hrs<br>Rec # Species<br><b>TX</b> | Count                                   |
| Species   Count   Bin             |                                 |            |                                                                                |                                                                                           |            |                             |                     | 2201<br>$\overline{2}$                                        |                                         |
| Primary Behavior                  |                                 |            |                                                                                |                                                                                           |            |                             |                     | $\overline{2}$<br>2200<br>$\overline{2}$<br>2199              |                                         |
| Secondary Behavior                |                                 |            |                                                                                |                                                                                           |            |                             |                     | $\overline{2}$<br>2198                                        |                                         |
| Date Time                         |                                 |            |                                                                                |                                                                                           |            |                             |                     | 2197<br>$\overline{2}$<br>$\overline{2}$<br>2196              |                                         |
|                                   |                                 |            | Choose Records<br>09:39:41 2160 ANCH2                                          | 2 300 61,1257 -149,9569 ON GPS                                                            |            |                             | $\times$            | $\overline{2}$<br>2195                                        |                                         |
|                                   |                                 |            | 09:39:51 2161 ANCH2                                                            | 300 61.1257 -149.9569<br>OM<br>GPS                                                        |            |                             | GSD<br>GSD          | $\overline{2}$<br>2194                                        |                                         |
| Comments                          |                                 |            | 09:39:53 2161 ANCH2<br>$\overline{2}$<br>09:39:57 2164 ANCH2<br>$\mathbf{2}$   | 300 61.1257 -149.9569<br>ON USER TUPU<br>300 61.1257 -149.9569<br>ON USER<br><b>GMG11</b> |            | <b>TAND</b><br><b>WATER</b> | $0-50$ GSD<br>GSD   | $\overline{2}$<br>2193<br>2192<br>$\overline{2}$              |                                         |
|                                   |                                 |            | 09:40:01 2164 ANCH2<br>$\mathcal{D}$<br>09:40:05 2165 ANCH2<br>$\sim$          | 300 61.1257 -149.9569<br>ON<br>GPS<br>300 61,1257 -149,9569 ON USER BLKI                  |            | FEEDING                     | GSD<br>GSD.         | $\overline{2}$<br>2191                                        |                                         |
| <b>Survey Fields</b>              |                                 |            | 09:40:09 2167 ANCH2                                                            | 300 61.1257 -149.9569<br>ON USER<br>мамп                                                  |            | ${\rm FLY}$                 | GSD                 | 2190<br>$\overline{2}$                                        |                                         |
| <b>TransectITx Width</b>          |                                 |            | 09:40:11 2167 ANCH2<br>$\overline{2}$<br>09:40:17 2170 ANCH2<br>2 <sup>7</sup> | 300 61,1257 -149,9569<br><b>ON</b><br>GPS<br>300 61.1257 -149.9569<br>ON USER<br>PECO     |            | FEEDING<br><b>WATER</b>     | GSD<br>$0$ GSD      | $\overline{2}$<br>2189<br>$\overline{2}$                      |                                         |
|                                   |                                 |            | 09:40:21 2169 ANCH2<br>$2 -$                                                   | 300 61.1257 -149.9569<br>$-$ CNT<br>GPS                                                   |            |                             | GSD                 | 2188<br>$\overline{2}$<br>2187                                |                                         |
| ON/OFF TX                         | OFF<br>$\overline{\phantom{a}}$ |            | 09:40:31 2170 ANCH2<br>$2-1$<br>09:40:41 2171 ANCH2                            | 300 61.1257 -149.9569<br><b>ON</b><br>GPS<br>300 61.1257 -149.9569<br>GPS<br>$-011$       |            |                             | GSD<br>GSD          | $\overline{2}$<br>2186                                        |                                         |
| Observer(p/s)                     |                                 |            | 09:40:51 2172 ANCH2<br>$\mathcal{D}$<br>09:41:01 2173 ANCH2<br>2 <sup>7</sup>  | 300 61.1257 -149.9569<br>cps<br>ON<br>300 61,1257 -149,9569<br>ON<br>GPS                  |            |                             | GSD<br>GSD.         | $\overline{2}$<br>2185                                        |                                         |
| Condition(p/s)                    | ٠                               |            | 09:41:11 2174 ANCH2<br>$\mathcal{D}$                                           | 300 61.1257 -149.9569<br>O <sub>1</sub><br>GPS                                            |            |                             | GSD                 | $\overline{2}$<br>2184<br>$\overline{2}$<br>2183              |                                         |
|                                   |                                 |            | 09:41:21 2175 ANCH2<br>2 <sup>7</sup><br>09:41:31 2176 ANCH2                   | 300 61.1257 -149.9569 ON<br>GPS<br>300 61.1257 -149.9569<br>$-$ ON<br>GPS                 |            |                             | GSD<br>GSD          | $\overline{2}$<br>2182                                        |                                         |
| <b>BeaufortIWeather</b>           | $\mathbf{v}$<br>٠               |            | 09:41:41 2177 ANCH2<br>$\mathcal{D}$                                           | 300 61.1257 -149.9569<br>ON<br>DRT.                                                       |            |                             | GSD                 | $\overline{2}$<br>2181                                        |                                         |
| <b>Trip ID Vessel</b>             |                                 |            | 09:41:51 2178 ANCH2<br>2 <sup>7</sup><br>09:42:01 2179 ANCH2<br>2 <sup>7</sup> | 300 61.1257 -149.9569<br><b>ON</b><br>DEL<br>300 61.1257 -149.9569<br>$-$ CNT<br>DEL      |            |                             | GSD<br>GSD          | $\overline{2}$<br>2180<br>$\overline{2}$<br>2179              |                                         |
|                                   |                                 |            | 09:42:11 2180 ANCH2<br>$2 -$<br>09:42:21 2181 ANCH2                            | 300 61,1257 -149,9569 ON<br>DEL<br>300 61,1257<br>$-149.9569$<br>ON<br>DRT.               |            |                             | GSD<br>GSD.         | $\overline{2}$<br>2178                                        |                                         |
|                                   |                                 |            | 09:42:31 2182 ANCH2<br>$\mathbf{2}$                                            | 300 61.1257 -149.9569<br>OM<br>DRT.                                                       |            |                             | GSD                 | 2177<br>$\overline{2}$                                        |                                         |
|                                   |                                 |            | 09:42:41 2183 ANCH2<br>2 <sup>7</sup><br>09:42:51 2184 ANCH2<br>2 <sup>1</sup> | 300 61.1257 -149.9569<br><b>ON</b><br>DEL<br>300 61.1257 -149.9569<br>$-$ CNT<br>DEL      |            |                             | GSD<br>GSD          | 2170<br>$\overline{2}$<br><b>PECO</b>                         | 1                                       |
|                                   |                                 |            | 09:43:01 2185 ANCH2<br>2                                                       | 300 61,1257 -149,9569 ON DEL                                                              |            |                             | GSD                 | 2167<br>$\overline{2}$<br><b>MAMU</b><br>$\overline{2}$       | 3<br>$\mathbf{1}$                       |
|                                   |                                 |            | 09:43:11 2186 ANCH2<br>$\mathcal{D}$<br>09:43:21 2187 ANCH2<br>$\overline{2}$  | 300 61,1257 -149,9569<br>ON<br>DEL<br>300 61.1257 -149.9569<br>$-$ CNT<br>DEL             |            |                             | GSD.<br>GSD         | 2165<br><b>BLKI</b><br>$\mathbf{2}$<br>2164<br><b>GWGU</b>    | $\mathbf{1}$                            |
|                                   |                                 |            | 09:43:31 2188 ANCH2<br>2 <sup>7</sup>                                          | 300 61.1257 -149.9569<br><b>ON</b><br>DEL                                                 |            |                             | GSD                 | $\overline{2}$<br>2161<br>TUPU                                | $\mathbf{1}$                            |
|                                   |                                 |            | 09:43:41 2189 ANCH2<br>2 <sup>1</sup><br>09:43:51 2190 ANCH2<br>$2 -$          | 300 61.1257 -149.9569<br><b>ON</b><br>DEL<br>300 61.1257 -149.9569 ON DEL                 |            |                             | GSD<br>GSD          | $\overline{2}$<br>2159<br><b>HEGU</b>                         | $\mathbf{1}$                            |
|                                   |                                 |            | 09:44:01 2191 ANCH2<br>2 <sup>1</sup>                                          | 300 61,1257 -149,9569<br><b>ON</b><br>DEL                                                 |            |                             | GSD.                | $\overline{2}$<br>2142<br><b>RNPH</b>                         | $\mathbf{1}$                            |
|                                   |                                 |            | 09:44:11 2192 ANCH2<br>$\sim$ 2<br>09:44:21 2193 ANCH2<br>2                    | 300 61.1257 -149.9569<br>$-0N$<br>DRT.<br>300 61,1257 -149,9569<br>ON<br>DEL              |            |                             | GSD<br>GSD          | 2142<br>$\mathbf{D}$<br>2141<br>TBMU                          | $\overline{\mathbf{3}}$<br>$\mathbf{1}$ |
|                                   |                                 |            | 09:44:31 2194 ANCH2                                                            | 2 300 61.1257 -149.9569 ON DEL<br>2 300 61.1257 -149.9569 CN DEL                          |            |                             | GSD.                |                                                               |                                         |
|                                   |                                 |            | 09:44:41 2195 ANCH2                                                            |                                                                                           |            |                             | $\alpha$<br>Close   |                                                               |                                         |
|                                   |                                 |            |                                                                                |                                                                                           |            |                             |                     |                                                               |                                         |
|                                   |                                 |            |                                                                                |                                                                                           |            |                             |                     |                                                               |                                         |
|                                   |                                 |            |                                                                                |                                                                                           |            |                             |                     |                                                               |                                         |
|                                   |                                 |            |                                                                                |                                                                                           |            |                             |                     |                                                               |                                         |
|                                   |                                 |            |                                                                                |                                                                                           |            |                             |                     |                                                               |                                         |
|                                   |                                 |            |                                                                                |                                                                                           |            |                             |                     |                                                               |                                         |
|                                   |                                 |            |                                                                                |                                                                                           |            |                             |                     |                                                               |                                         |
|                                   |                                 | <b>MJM</b> |                                                                                |                                                                                           |            |                             | Powered by Esri     |                                                               |                                         |
| $\Box$ $\Box$ Type here to search |                                 |            | <b>O B B O G &amp; G C K F</b>                                                 |                                                                                           |            |                             |                     |                                                               | 5:00 PM<br>$\wedge$ ( $\oplus$ 1)       |

Figure 13: The result of changing the "Type" field is displayed in the data table following the update.

## <span id="page-18-0"></span>**6 SeaLog Configuration**

The SeaLog app uses five configuration files that allow the user to configure various settings. The first time the app runs after being installed, the configuration files are set to default files that are installed with the application in C:\SeaLog\config. Users can edit these default files or can use the settings to select different configuration files (Figure [14](#page-19-0)).

<span id="page-19-0"></span>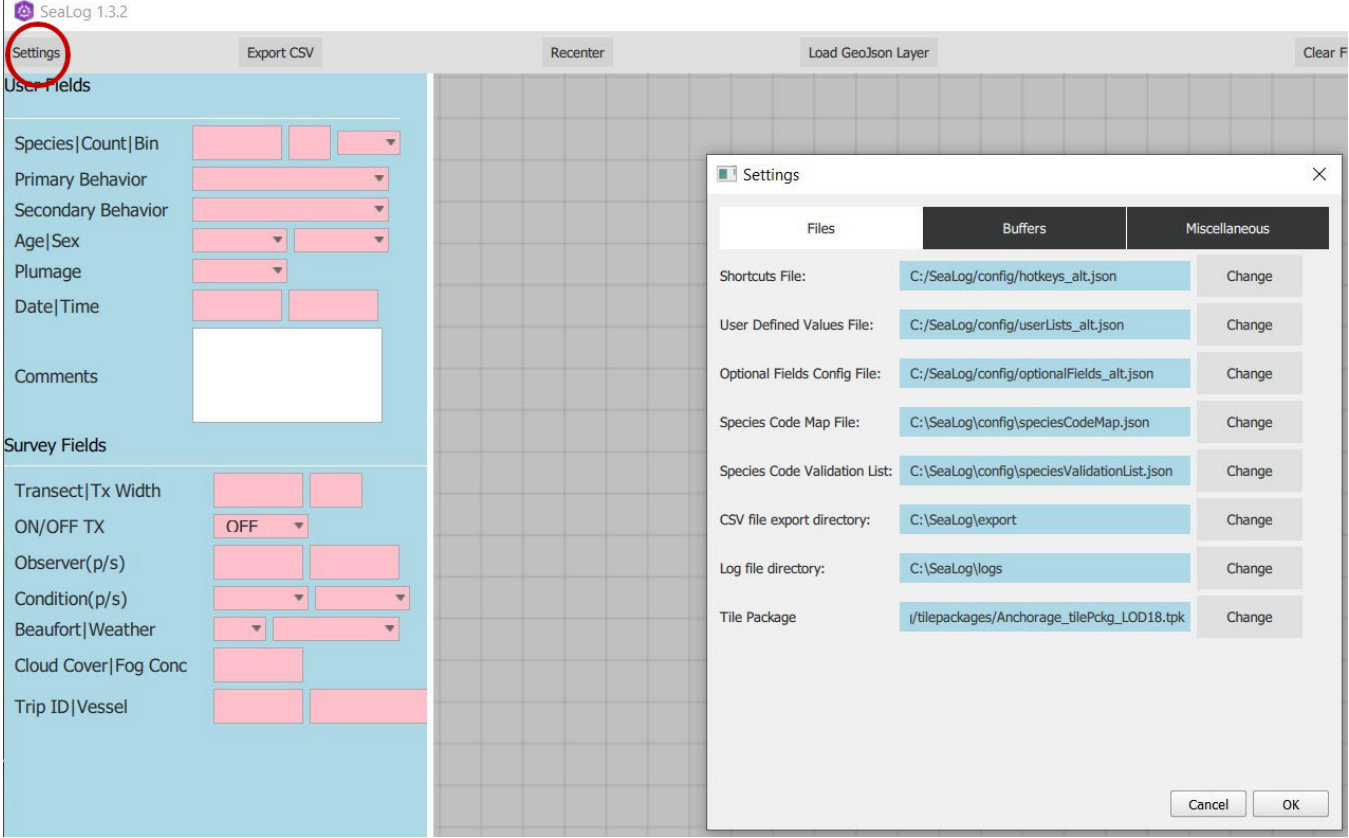

Figure 14: Settings button (red circle) opens the Settings dialog box with file locations. Tabs provide access to additional options.

All the configuration files use [JSON Notation](https://www.json.org/json-en.html) syntax but can easily be modified by simple patternmatching and replacing existing values in a text editor. If, once started, the application fails to accept data, noted due to inoperable hot-keys or a failure to log data, there is likely a syntax error in one of your configuration files. If an error is not obvious, json files can be tested using an online validator such as <https://jsonlint.com>.

Modified configuration files can either replace the existing defaults in  $C:\S$ eaLog $\conf$ ig, or be saved in a different location. The location of configuration files can be changed by clicking the "Settings" button, opening a tabbed window. Under the "Files" tab the location of configuration files is listed. Selecting "Change" will open a file dialog box allowing users to navigate to a new file location. After hitting "OK", exit the app, and restart. When the app reopens, it should reflect your changes to the configuration files.

## Á Warning

We recommend users always keep a copy of the default configuration files for reference

### $i$  Note

Always exit and restart SeaLog after making changes in Settings.

## <span id="page-20-0"></span>**6.1 hotkeys.json**

The hot-keys file contains a mapping of hot-keys (left column) to actions (right column). Notice that the start and end of these file is marked by opening and closing braces: "{" and "}."

### Á Warning

- All lower-case letters and numbers need to be listed in the file regardless of whether they have a hot-key assigned. The program only knows to watch for the keys listed in the file, so letters and numbers must be included to allow for hot-key species and count data entry.
- Do not assign actions to the number keys (0–9) since these automatically populate the "count" field.
- Be careful changing the hot-keys at the top of the file since those actions are critical to the proper functioning of the program.

To change the hot-key, simply replace the value on the left with a desired key or key combination. Key combinations that involve the Shift, Ctrl, and Alt keys and their combinations should use the plus sign between the modifier and normal keys: ctrl+t, alt+shift+t, etc.

Values in the right column, are limited to a specific set of actions that are used internally by the app. A list of actions appears in Section [9.](#page-40-0)

Each hotkey can be assigned a single action such as populating the species code with "SEOT":

"o" : "species: SEOT",

Or, a single hotkey can perform multiple actions by wrapping each action in square brackets, as shown below where hitting "F4" will populate both "WATER" for primary behavior and "FEEDING" for secondary behavior.

"F4" : [ "primaryBehavior: WATER", "secondaryBehavior: FEEDING" ],

#### Á Warning

Be very careful with the formatting of these multiple actions: the entire list must be surrounded by square brackets, each individual action is enclosed in double quotes, and a comma separates actions and ends the hotkey entry.

The following shows the default hotkeys. json file. The section at the top in lines 1–8 define default actions that shouldn't be modified, and below that we have a series of key that set focus using the Ctrl or Meta modifier (Ctrl-v or Meta-v sets the focus to the Vessel field). Single letters "c", "g", and "h" to record "PECO","STSH", and "SOSH", respectively. And "F12" toggle transect on/off, and "F1" through "F3" to set primary behavior.

We suggest that users only change key assignments as required. Small syntax errors, e.g. missing a comma, will cause the program to malfunction. To assist users we have included two versions of hotkeys files, hotkeys. json and hotkeys alt. json. By comparing the two versions, users can gain a better understanding of how hot-keys are assigned and how the file can be modified.

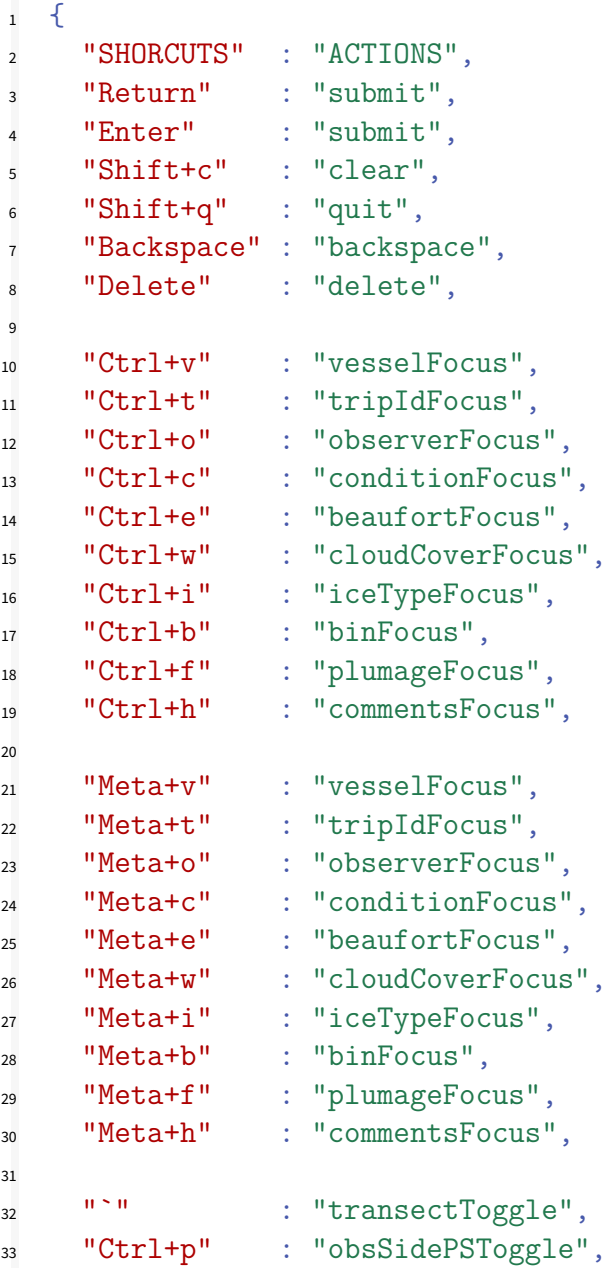

```
34
35 "F8" : "bin: 0",
36 "F9" : "bin: 0-50",
37 "F10" : "bin: 50-100",
38 "F11" : "bin: 100-150",
39 "F12" : "bin: OFF-TX",
40
41 "!" : "sex: Male",
42 "O" : "sex: Female",
43
44 "#" : "age: Adult",
45 "$" : "age: Juvenile",
46 "%" : "age: YOY",
47
48 "
<sup>"</sup> "plumage: Summer",
49 "&" : "plumage: Winter",
50 "*" : "plumage: Molting",
51
52 "F1" : "primaryBehavior: LAND",
53 "F2" : "primaryBehavior: FLY",
54 "F3" : "primaryBehavior: WATER",
55 "F4" : [ "primaryBehavior: WATER", "secondaryBehavior: FEEDING" ],
56 "F5" : "secondaryBehavior: WITH FISH",
57 "F6" : "secondaryBehavior: ON OBJECT",
58 "F7" : "secondaryBehavior: DEAD",
59
60 "a" : "species: MAMU",
61 "b" : "species: TUPU",
62 "c" : "species: PECO",
63 "d" : "species: BRMU",
64 "e" : "species: UNMU",
65 "f" : "species: PIGU",
66 "g" : "species: STSH",
67 "h" : "species: SOSH",
68 "i" : "species: UNGU",
69 "j" : "species: UNSH",
70 "k" : "species: HASE",
71 "1" : "species: STSL",
72 "m" : "species: RNPH",
73 "n" : "species: HOPU",
74 "o" : "species: SEOT",
75 "p" : "species: HOPU",
76 "q" : "species: COMU",
```

```
77 "r" : "species: ANMU",
78 "S" : "species: KIMU",
79 "t" : "species: BLKI",
80 "u" : "species: GWGU",
81 ''V'' : "species: FTSP",
82 "W" : "species: TBMU",
83 "x" : "species: PALO",
84 "y" : "species: HEGU",
85 "z" : "species: DCCO",
86
87 "Print" : "species: PRNT",
88 "Pause" : "species: PAUS",
89 "SysReq" : "species: SYSR",
90 "Home" : "species: HOME",
91 "End" : "species: ENDO",
92 "ScrollLock": "species: SCRO",
93
94 "Ctrl+r" : "userSelectTwo: Red",
95 "Ctrl+s" : "userSelectOne: Athletics",
96
97 "Meta+a" : "userSelectOneFocus",
98 "Meta+d" : "userSelectTwoFocus",
99 "Meta+x" : "userTextFocus",
100 "Meta+n" : "userNumericFocus",
101
102 "0" : "",
103 "1" : "",
104 12" : "",
105 "3" : "",
106 "4" : "",
107 "5" : "",
108 "6" : "",
109 "7" : "",
110 "8" : "",
111 "9" : ""
112 }
```
The example below shows how to re-map the hot-key "l" to the species LESA. Change the species code on line 71 in the configuration file shown above as follows:

"l" : "species: LESA",

There is a relationship between many of the options in hotkeys. json and the choices added to userLists.json (Section [6.3\)](#page-25-0). The options that are tied to hot-keys for fields such as "bin", "plumage", "primaryBehavior", "secondaryBehavior" need to match the choices in userLists.json. For example, the default hotkeys.json (above) include these hot-keys:

```
{
 ...
 "F8" : "bin: 0",
 "F9" : "bin: 0-50",
 "F10" : "bin: 50-100",
 "F11" : "bin: 100-150",
 "F12" : "bin: OFF-TX",
 ...
}
```
These choices (0, 0-50, 50-100, etc.) match the following section from userLists.json:

```
{
  ...
  "bin": [
   "0",
   "0-50",
   "50-100",
    "100-150",
    "OFF-TX"
 ],
  ...
}
```
The combination of hotkeys.json and userLists.json allows you to customize both what appears in the drop-downs, as well as the hot-keys you use to quickly select them.

## <span id="page-24-0"></span>**6.2 optionalFields.json**

The optional fields configuration file specifies which fields to display in the app. By default, several fields are hidden. To change the visibility status of a field simply change its value in the optional-Fields.json configuration file from true to false, all lowercase.

## Á Warning

Do not change the names of the fields on the left side, and do not add or remove rows from this file.

For example, to remove the ʻage,' ʻsex,' and ʻplumage' fields from the app, you would modify these three lines in optionalFiles.json, leaving the rest of the file as-is.

```
"age": false,
"sex": false,
"plumage": false,
```
By removing fields unnecessary for a given survey, data entry can be tailored to the needs of the user (Figure [15b\)](#page-25-1). By removing unused fields users can simplify the interface and minimize potential entry errors.

<span id="page-25-1"></span>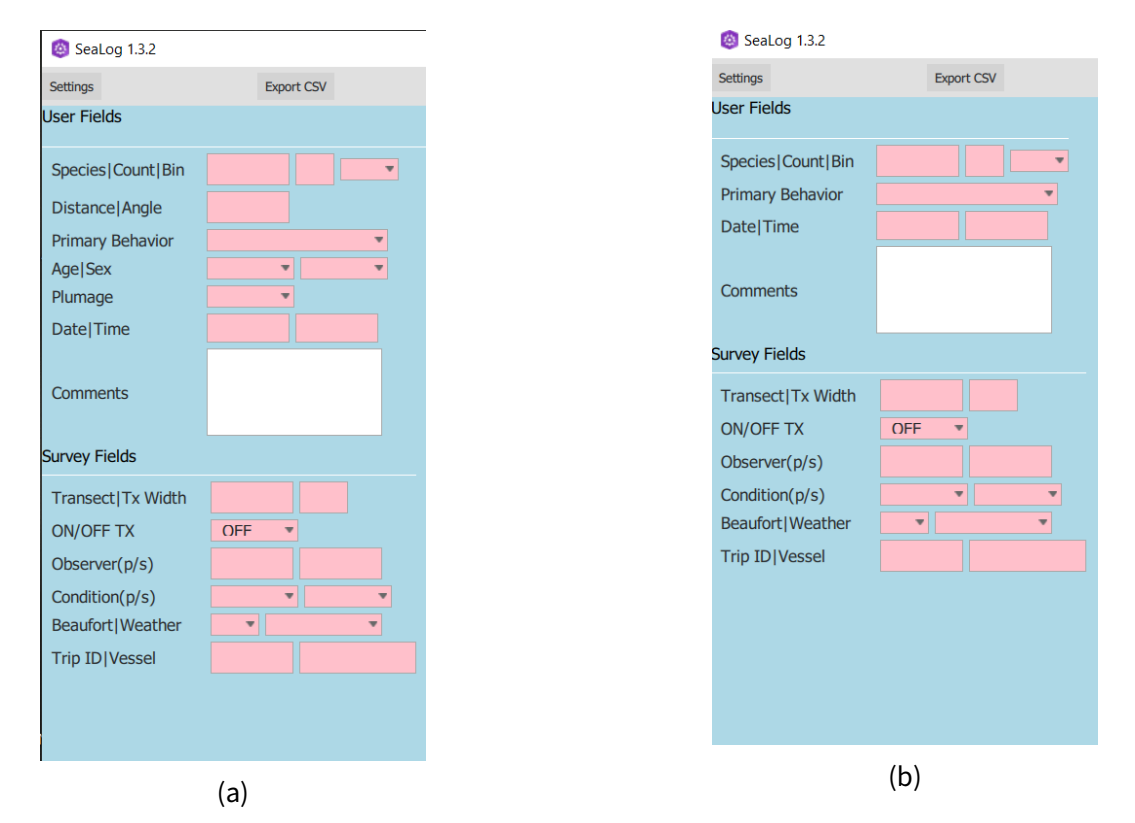

Figure 15: Fields display based on the default optionalFields.json (a) and the changes indicated above (b)

## <span id="page-25-0"></span>**6.3 userLists.json**

This file specifies the user-defined lists for most drop-down fields in the program, including primary and secondary behaviors, bin ranges, ice types, weather conditions, sex, age, and plumage.

The file is split into sections by field: behavior, bin, sex, age, plumage, ice\_type, and weather, and under each section there is either a list of options (all fields except behavior fields) or another pair of sections (primary and secondary for the behavior section).

Values can be changed or added to this file by following these rules:

• Change existing values by only changing the text between the quotes.

- New values can be added to either list by placing them between brackets,
- All values should be separated by a comma except the last one in the last which should have no comma at the end in keeping with the JSON format.

i Note

Even if you have hidden some of the fields using the optionalFields.json configuration file, you should leave the default values in this file.

Á Warning

Do not remove sections even if you don't need them.

```
Here is a section from the default userLists.json:
```

```
{
  ...
  "user_select_1": [
   "Athletics",
    "Giants",
    "Phillies",
    "Tigers",
    "Cubs"
 ],
  ...
}
```
To use this field for something useful, such as "glare", this could be changed as follows:

```
{
  ...
  "user_select_1": [
   "No Glare",
   "Light Glare",
    "Moderate Glare",
   "Severe Glare"
 ],
  ...
}
```
When values are changed in this file, most users will find it helpful to add matching hot-keys in the hot-keys file hotkeys. json following the appropriate format described in the (Section  $6.1$ ).

## Á Warning

Be sure that the option in userLists.json matches the hot-key action exactly or the hot-key will not select the option.

Keep in mind that the default userLists.json includes standard behavior and bin values for the NPPSD. Whenever possible users should employ the provided behaviors and use the user definable fields for additional detail. This standardization simplifies the merging of data from different surveys.

### **speciesCodeMap.json**

The app has three basic ways of entering species codes: (1) use hot-keys that allow quick single-letter entry that are defined in the hotkeys. json file (Section [6.1\)](#page-20-0), (2) two-letter species shortcuts that map to thefullfour-letter codes, and (3)four-letter species codes can be entered infull (and validated against the speciesValidationList.json, below).

speciesCodeMap. json has the mapping between two-letter codes and what four-letter code will appear in the app. For example, the app has the hot-key ʻg', which records ʻPIGU' in the default configuration. The following configuration in speciesCodeMap.json allows users to enter "gg" for GLGU and "gw" for GWGU.

```
{
  "GG": "GLGU",
  "GW": "GWGU"
}
```
For example, after entering "gg" the Species field will contain the two letters entered (Figure [16a\)](#page-28-0), and as soon as another non-alphabetic key is entered, the two-letter code will be converted to thefour-letter code (Figure [16b\)](#page-28-0). In this example, "F3" was entered, selecting a primary behavior of "WATER", updating the Species code, and highlighting it green to indicate it is a valid species present in the speciesValida-tionList.json file (Figure [16b](#page-28-0)). If a third letter had been entered after "gg", it would be considered to be part of the species code and it would be added to the Species field.

In summary, when you enter the first "g", SeaLog populates the Species field with the single-letter hotkey for "g", which is "STSH" in the default configuration. If a second "g" is entered, the Species field reverts to "GG". If a third letter is entered, that letter will be appended to the end of the species code. If any other non-alphabetic hot-key or number is entered, the two-letter code is converted from "GG" to "GLGU".

## <span id="page-27-0"></span>**6.4 speciesValidationList.json**

The app performs basic validation on species codes by matching the code on the form against a list of valid codes defined in speciesValidationList. json. When a user enters a code not in this list, the

<span id="page-28-0"></span>

| SeaLog 1.3.2                                                                                                    |                                                                                                    |
|----------------------------------------------------------------------------------------------------|----------------------------------------------------------------------------------------------------|
| Settings                                                                                                    | <b>Export CSV</b>                                                                                                    |
| <b>User Fields</b>                                                                                                    |                                                                                                    |
| Species   Count   Bin<br><b>Primary Behavior</b><br>Secondary Behavior<br>Age Sex<br>Plumage<br>Date Time                                  | GG<br>$\mathbf 1$<br>$\overline{\mathbf{v}}$<br>$\overline{\mathbf{v}}$<br>$\overline{\mathbf v}$<br>$\overline{\mathbf{v}}$<br>$\overline{\mathbf{v}}$<br>$\overline{\mathbf{v}}$<br>!021-02-02<br>14:10:55 |
| <b>Comments</b><br><b>Survey Fields</b>                                                                                                    |                                                                                                    |
| Transect Tx Width<br><b>ON/OFF TX</b><br>Observer(p/s)<br>Condition(p/s)<br>Beaufort   Weather<br>Cloud Cover Fog Conc<br>Trip ID   Vessel | 200<br>24<br>ON<br>$\overline{\mathbf{v}}$<br>$\overline{\mathbf{v}}$<br>$\overline{\mathbf{v}}$<br>$\overline{\mathbf v}$                                                                                   |
| submitted obs                                                                                                    | (a)                                                                                                    |

Figure 16: Multiple letter hot-key behavior.

form field turns light red to indicate an invalid code, and after submitting the record, it will also show up in light red in the list of observations in the rightmost panel.

speciesValidationList.json should be a comprehensive list of four-letter species codes. The default list contains many species codes, but the user should ensure that all required species and survey specific codes are in the list. This file should be a JSON list with all valid species codes listed between the brackets. For example, here's a subset of the default file.

```
\Gamma"AGPL",
  "ALTE",
  "AMAV",
  "AMBD",
  "AMCO",
  ...
  "ZERO"
]
```
You may add new species by adding them in double quotes, terminated with a comma (except the last line, as shown above), and remove species by deleting lines from the file.

## <span id="page-29-0"></span>**6.5 GeoJSON**

The app allows you to add vector data such as station locations, transect lines, and study area polygons to the map by including a GIS layer file in [GeoJSON](https://en.wikipedia.org/wiki/GeoJSON) format.

GeoJSON can be exported from ArcMap or ArcGIS Pro layers by going to the ArcToolbox, and selecting "Conversion Tools", "JSON", "Features to JSON". In the dialog box that appears, select your layer in the "Input features" section, adding a new file to the "Output JSON" section, and choosing both "Formatted JSON" and "GeoJSON" options. Be sure the coordinate system of your layer is WGS 84 Web Mercator (3857) or transform it before exporting. Unfortunately neither ArcMap nor ArcGIS Pro allow you to add multiple layers to a single GeoJSON file. If you want multiple layers, especially of different geometry types (points, lines, polygons), you will either need to use an alternative conversion method, or manually combine multiple GeoJSON files into a single file.

i Note

GeoJSON layers must be in the WGS84 Web Mercator projection.

An R script is available (gdb to geojson.R) to convert all the layers in an ESRI File Geodatabase (or other GIS database format) in the [Tools](https://sealog.abrinc.com/pages/tools.html) section of the SeaLog website. Follow the directions in the comments starting on line 46 ("START HERE").

The GeoJSON parser built into SeaLog supports adding style parameters to each layer so they can be symbolized on the map in different ways (color, size, etc.). Table [1](#page-30-0) shows the different geometry types, and what style options are available.

<span id="page-30-0"></span>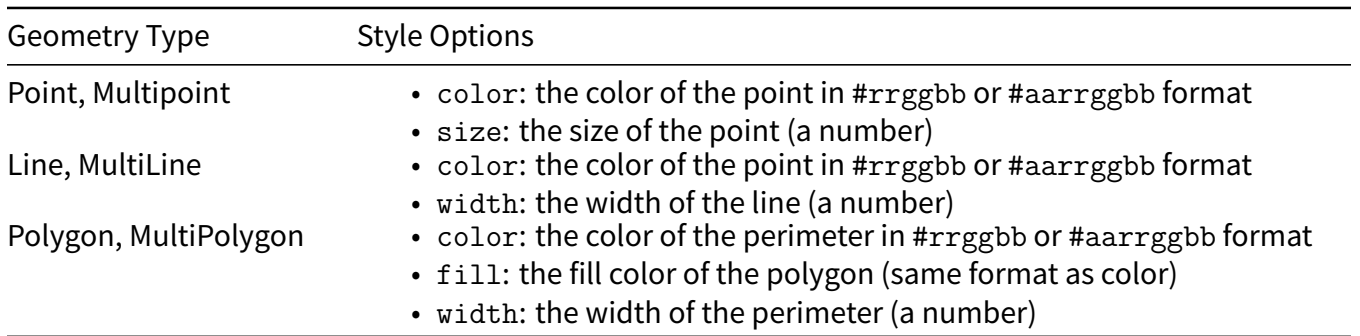

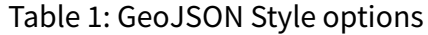

To add styles, create a style element with the options you want to include (for example a feature that's blue and 5 pixels in diameters):

"style": { "color": "#0000ff", "size": 5 }

Then add this style to the feature (line 3) at the same level as the "geometry" field that defines the point/line/polygon:

```
1 \quad 12 "type": "Feature",
3 "style": { "color": "#0000ff", "size": 5 },
    "properties": { "location": "House" },
5 "geometry": {
6 "type": "Point",
7 "coordinates": [ -16461457.022395052015781, 9580437.806151647120714 ]
8 }
9 }
```
Because GeoJSON gets complicated very quickly as you add features, be sure to check the JSON file before using it with SeaLog. You can use an online JSON validator to confirm the basic syntax is correct, see if the layer loads using R, or view the layer using a GIS program like QGIS. To test the layer in R, you can use code similar to code below. Replace "sealog.json" on line 5 with the name of your GeoJSON file. If the file is properly formatted, you should see a list of features in the console, and a new tab should open in your browser with the layers displayed.

```
1 library(tidyverse)
2 library(sf)
3 library(mapview)
4
```

```
5 geojson <- read_sf("sealog.json")
6
7 geometry types \leq geojson \frac{9}{2}8 mutate(geometry type = st geometry type(geometry)) %>%
9 pull(geometry type) %>%
10 unique()
11
_{12} add layers \leq function(geometry type) {
13 geojson %>% filter(grepl(geometry_type, st_geometry_type(geometry)))
_{14} }
15
16 layers <- map(geometry types, add layers)
17
_{18} mapview(layers, layer.name = geometry types)
```
### $i$  Note

The mapview library doesn't currently support style annotations in GeoJSON, so your styles will not be displayed.

## <span id="page-31-0"></span>**7 Troubleshooting**

The most likely source of problems with the app are incorrectly configured configuration files. Prior to making changes in the default configuration files, users should back up these files. If the application is not functioning properly following changes to the configuration files, we suggest reviewing the Configuration section (Section [6](#page-18-0)). If the issue is not apparent, try using the default configuration files and see if the problem persists.

For bugs that are not fixed by using the default configuration files, take note of the specific action or series of actions that triggers the behavior and contact Sarah Schoen (USGS) [GS-AKA-ASC-SeaLog@](mailto:GS-AKA-ASC-SeaLog@usgs.gov) [usgs.gov](mailto:GS-AKA-ASC-SeaLog@usgs.gov) or Chris Swingley (ABR) at [cswingley@abrinc.com,](mailto:cswingley@abrinc.com) 907-455-6777 x105. The program saves a continuously running log of what its doing as part of the Export Data process, so be sure to send the observations, settings, and log files from the day you experienced problems may help identify the issue.

## <span id="page-32-0"></span>**8 Appendix 1. NPPSD species code list (SeaLog default)**

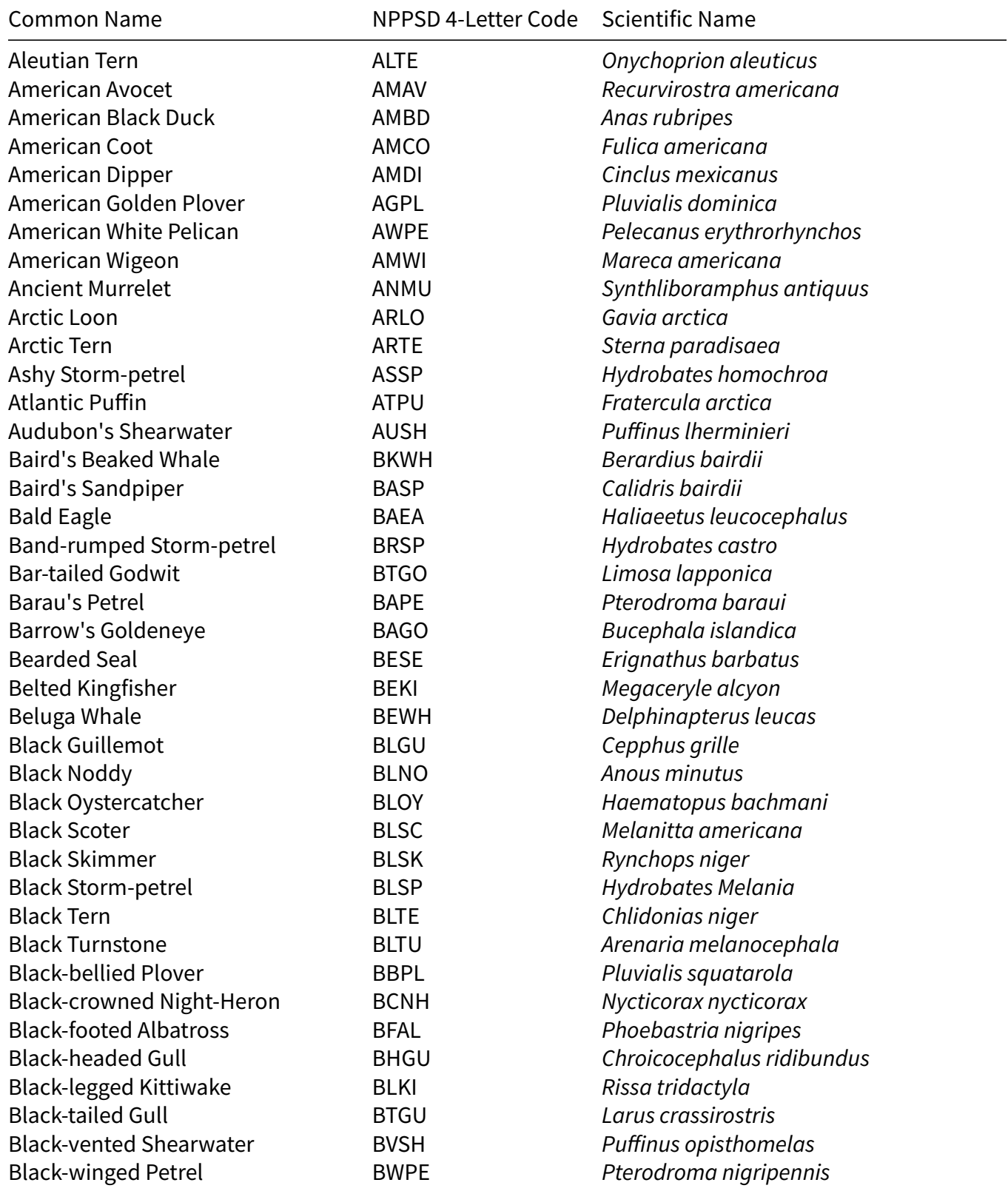

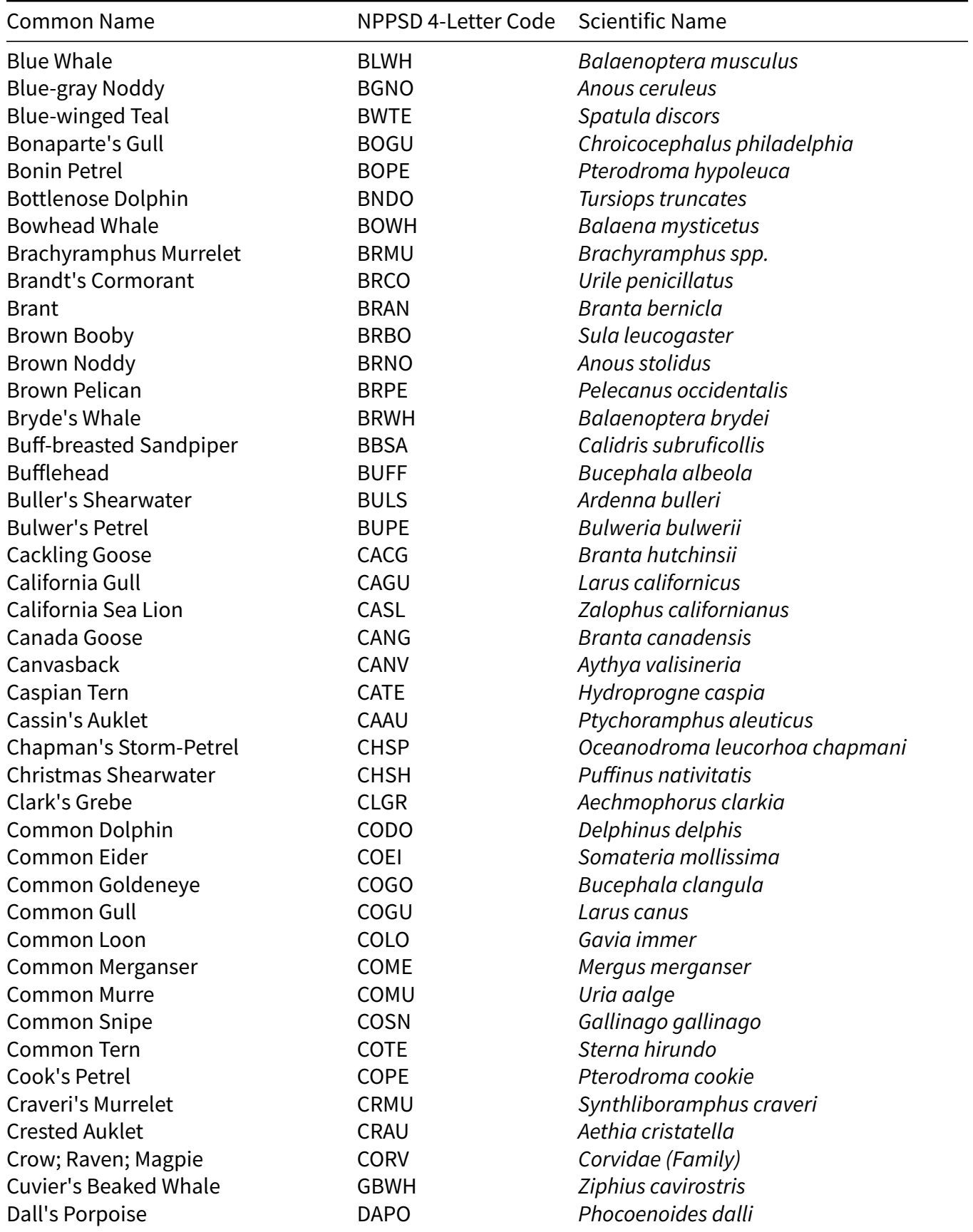

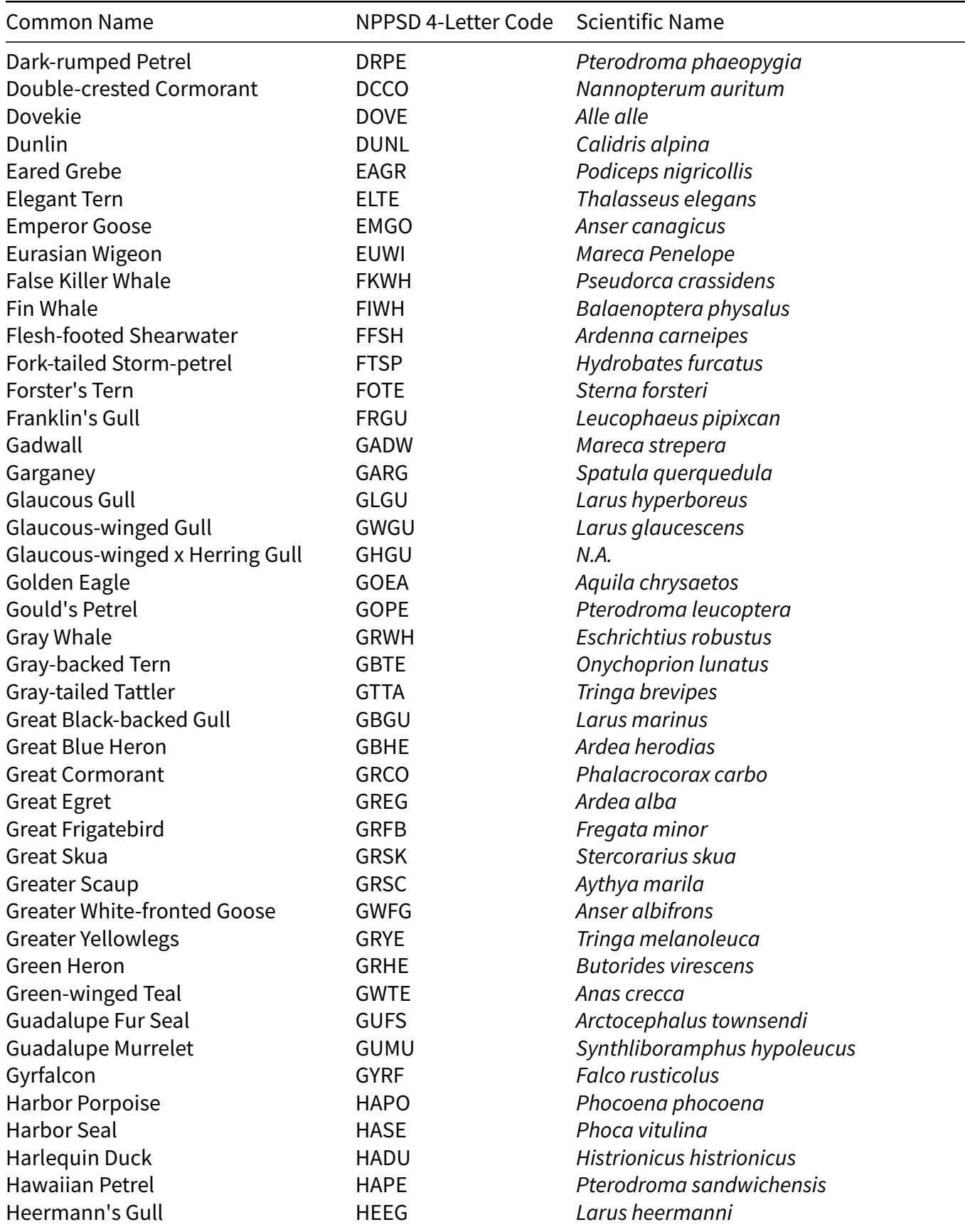

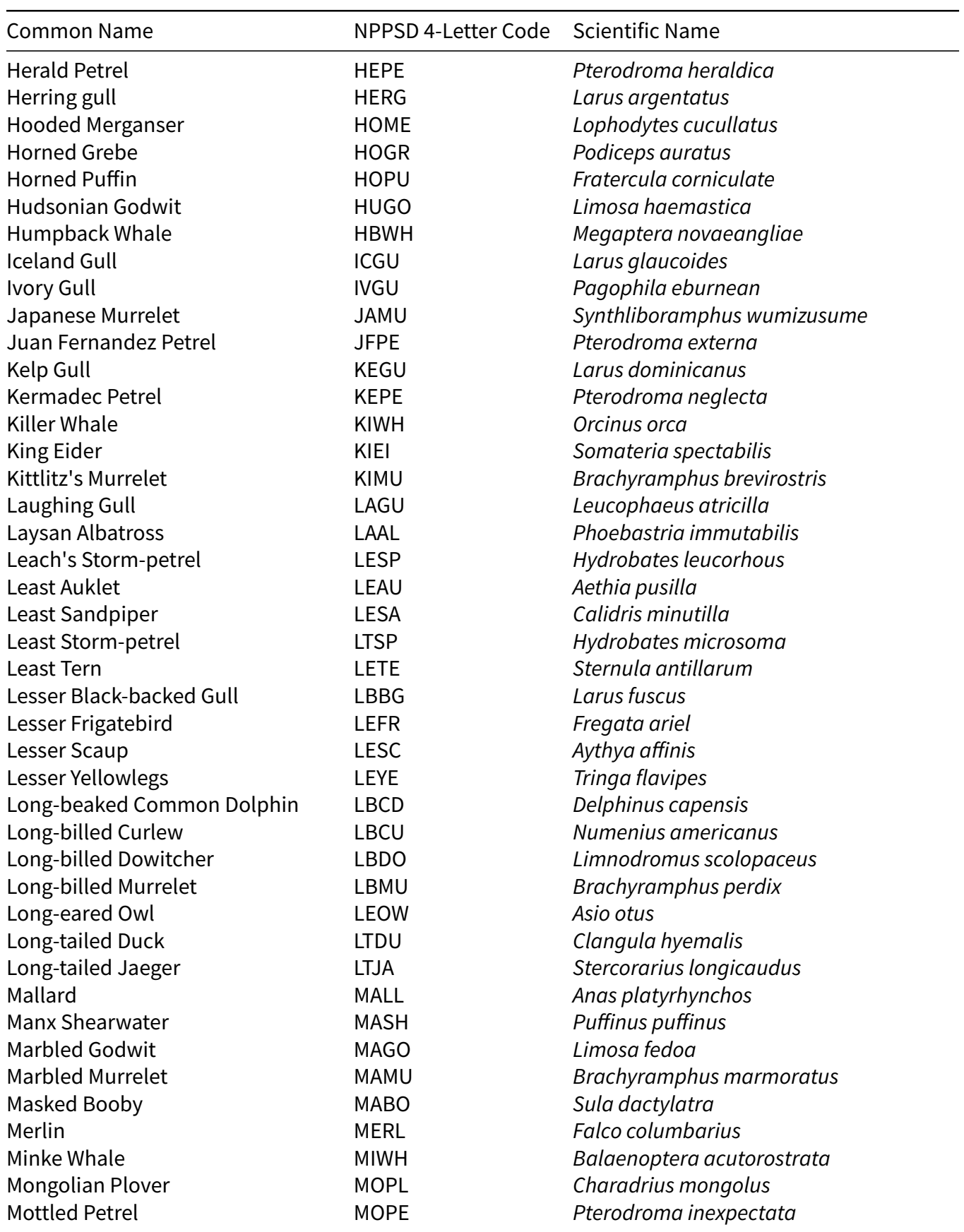

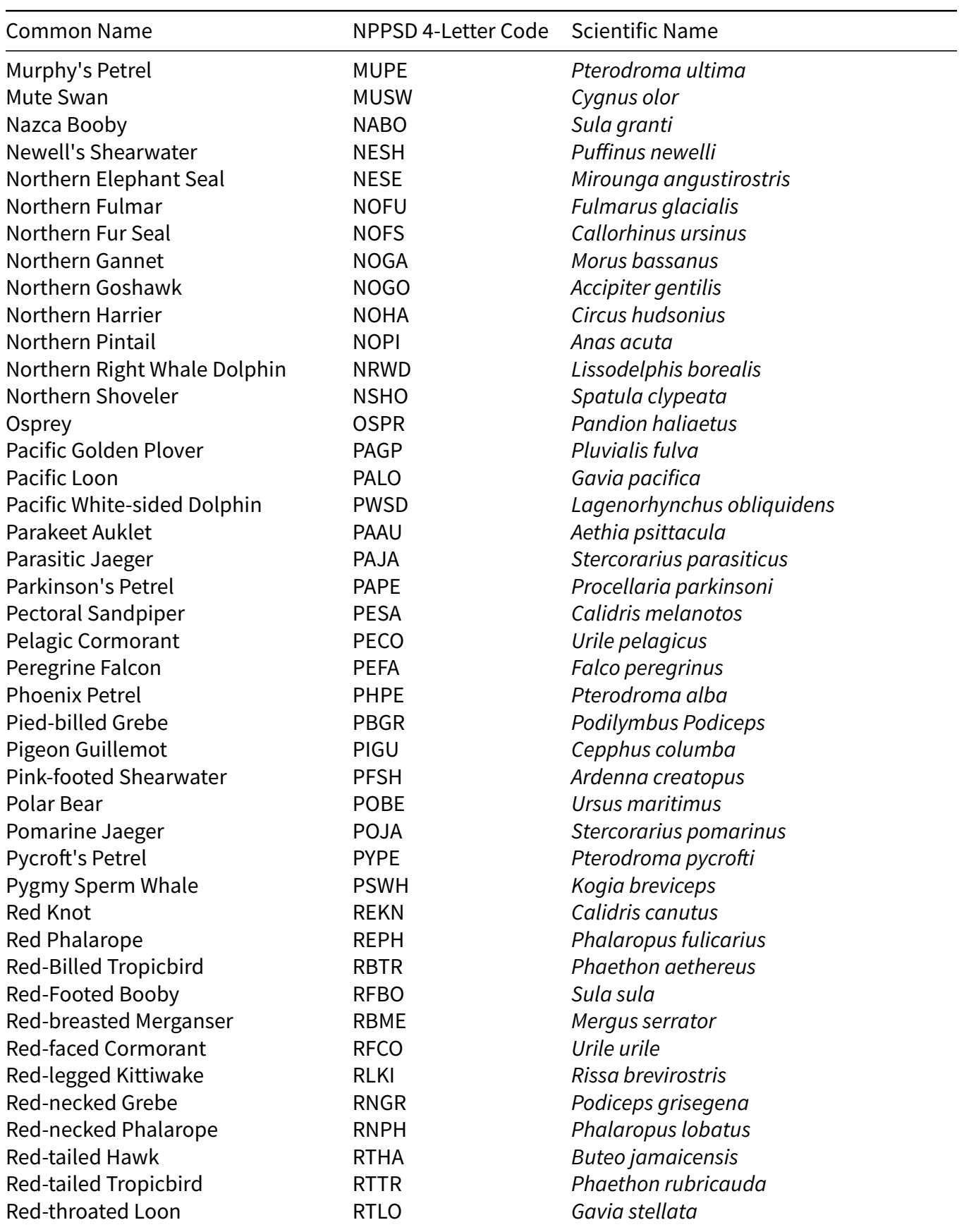

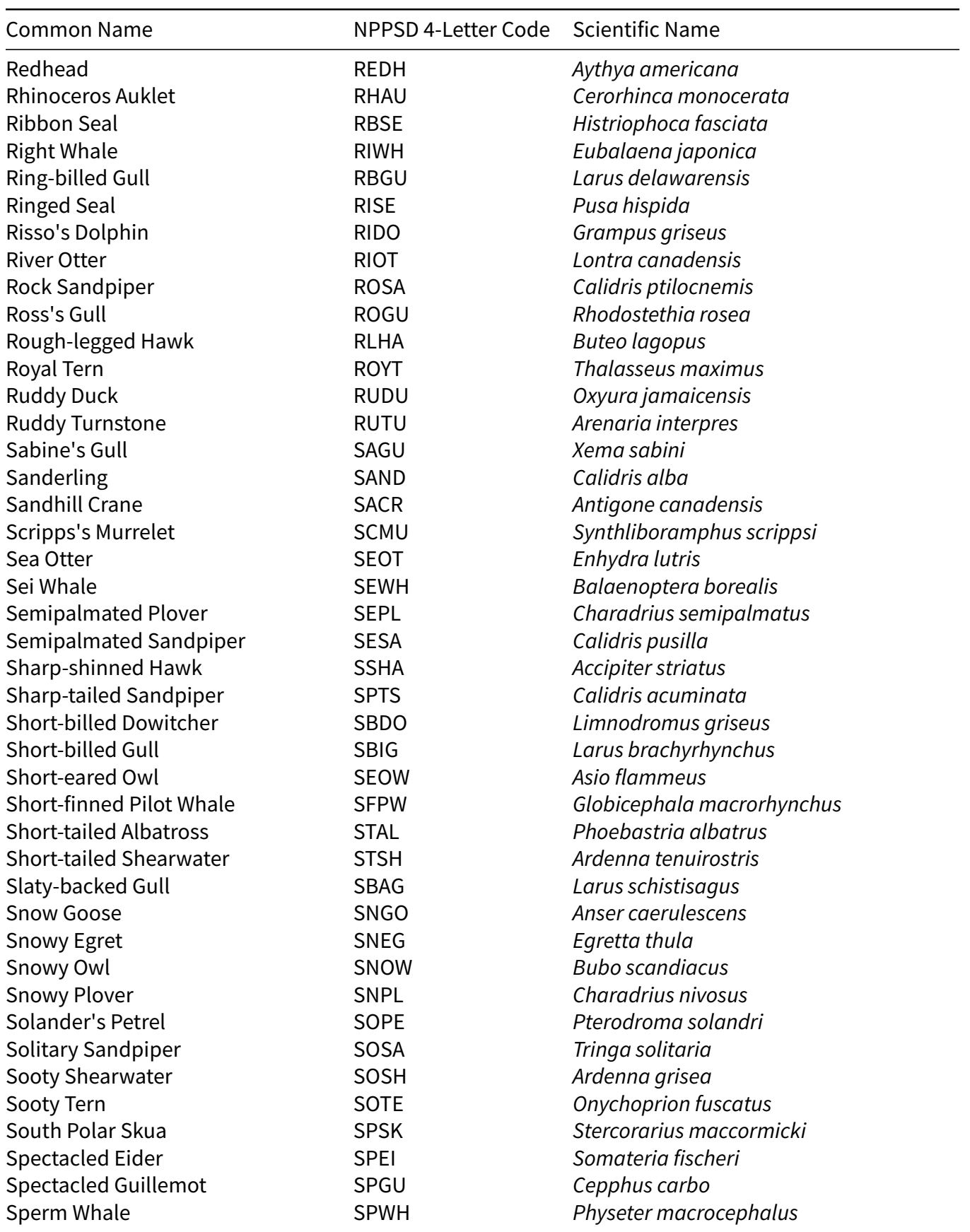

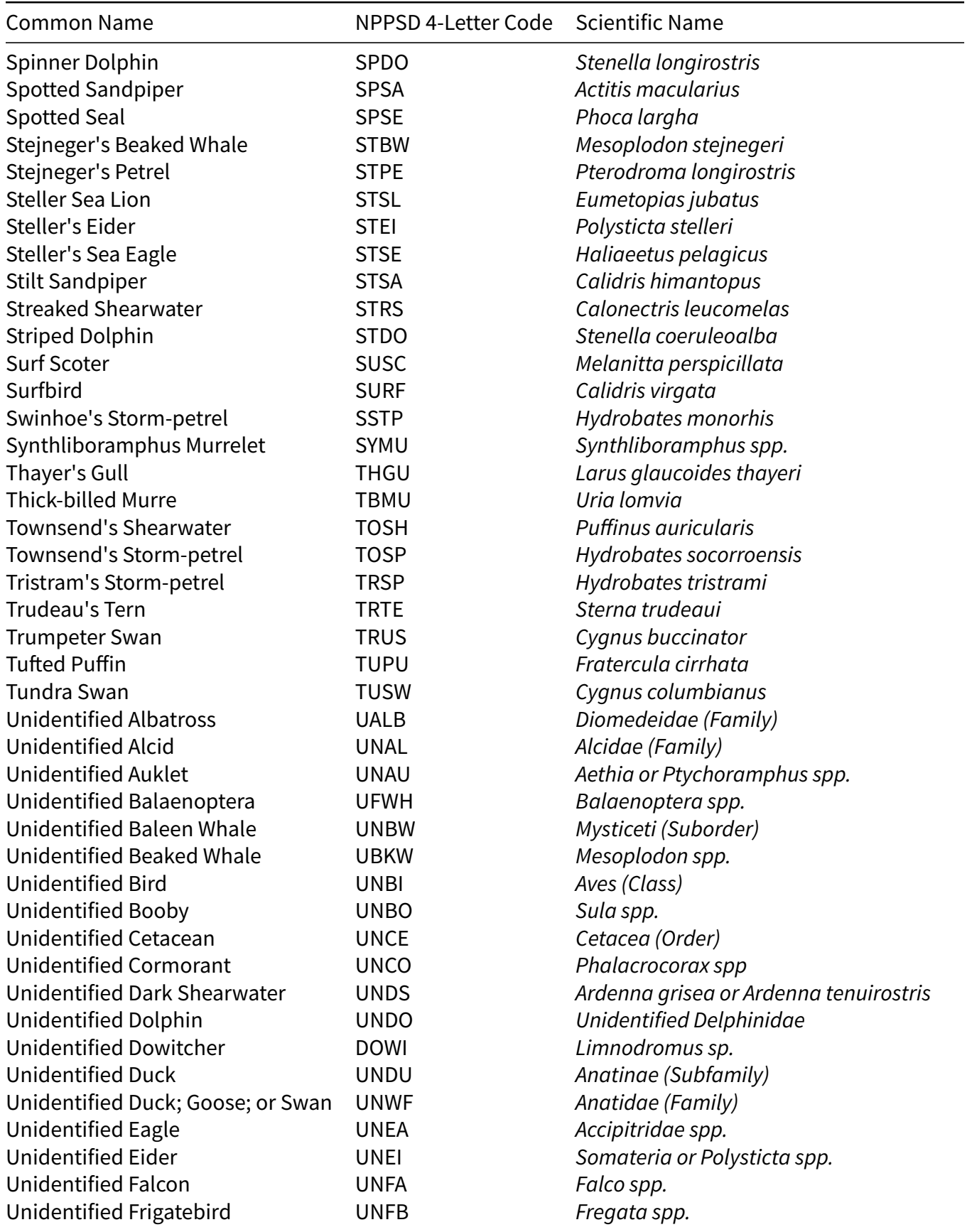

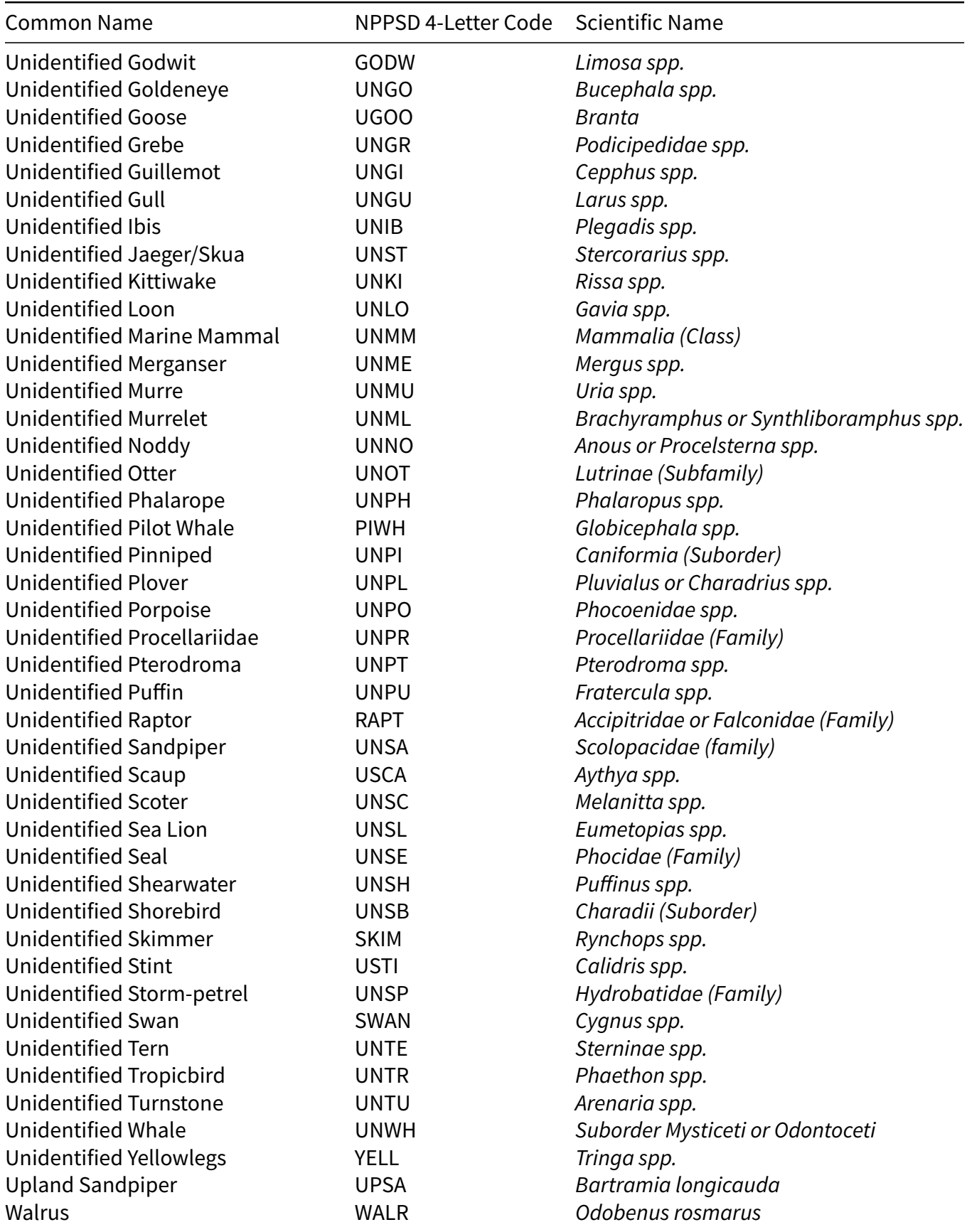

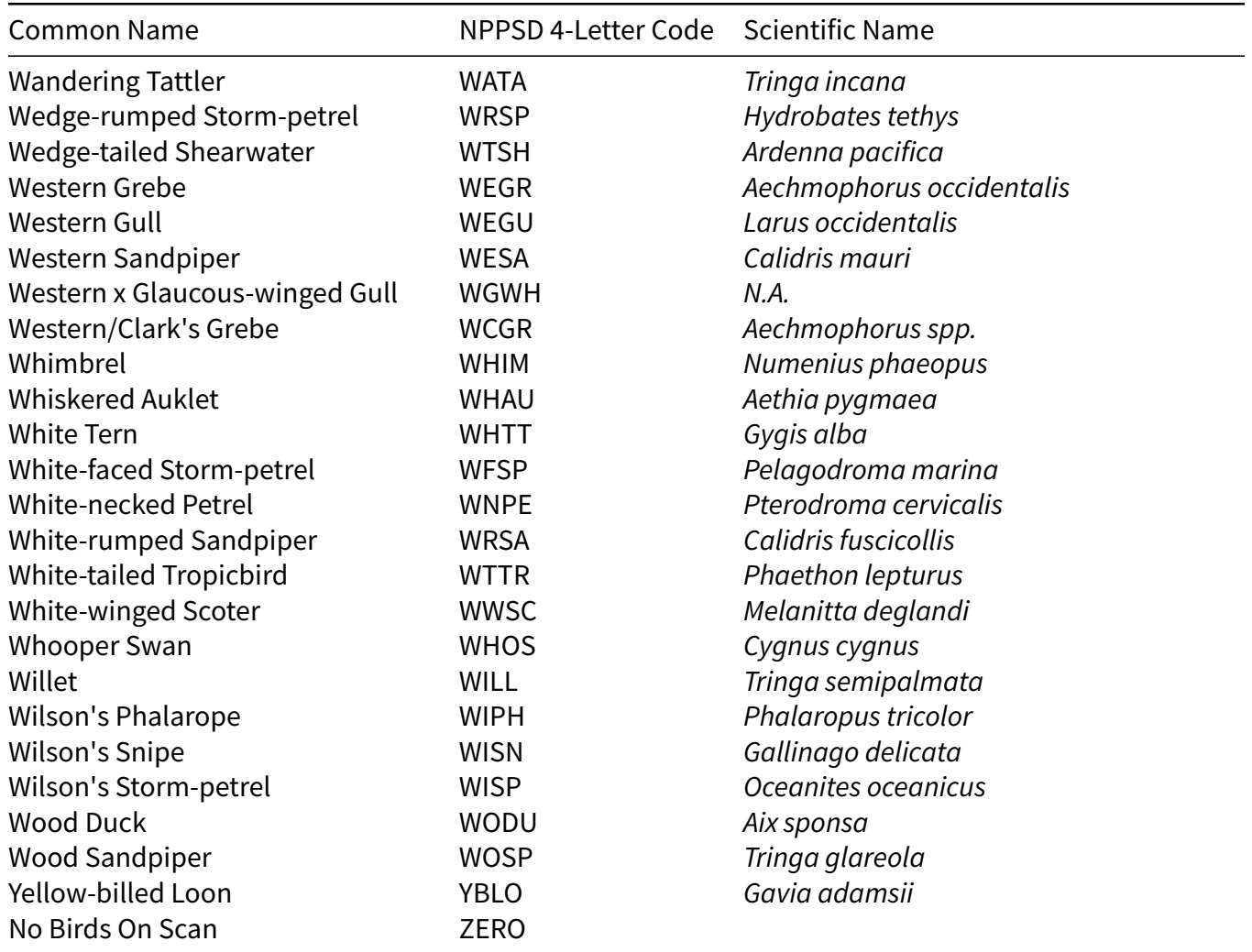

## <span id="page-40-0"></span>**9 Appendix 2: Hot-Key Actions**

The following table shows all the possible actions defined for hot-keys. See Section [6.1](#page-20-0) for more information.

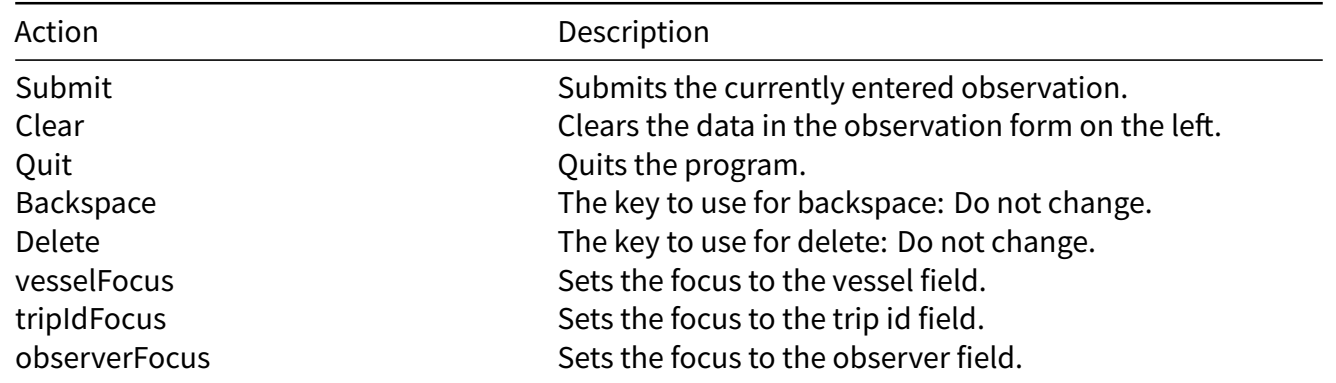

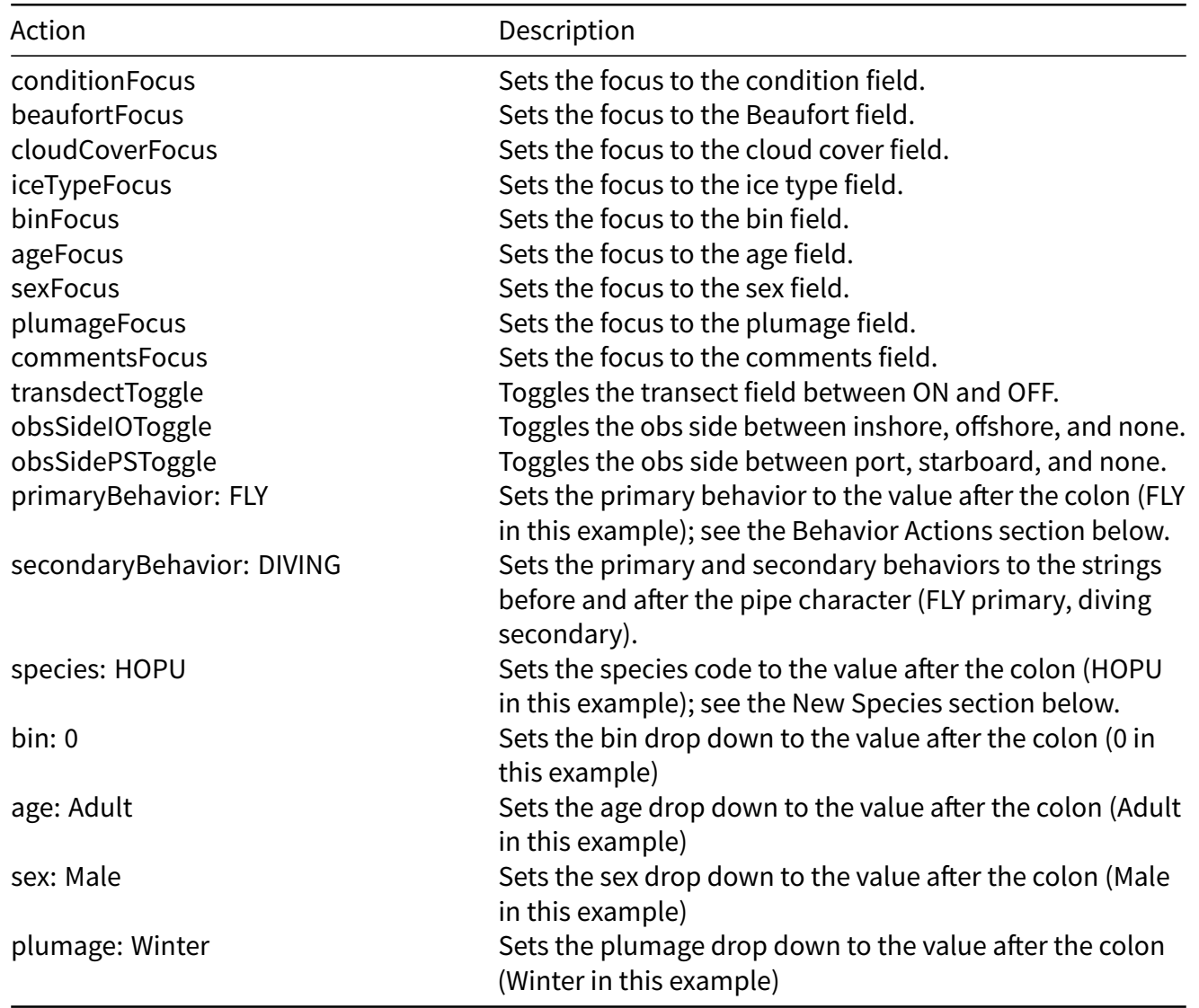

## <span id="page-41-0"></span>**10 Appendix 3: Creating Tile Packages for SeaLog**

Tile packages can be easily made from within ArcGIS. The tile package will be a raster of whatever is in the map display panel. In addition to coastlines, users may want to add transects, colony sites, etc. Tile packages tend to be very large and can take long periods to create for even small areas, so allow sufficient time for production. Below are step-by-step instructions for creating a tile package. A moderate level of experience with ArcGIS is required.

- 1. Make sure the "Data Frame" coordinate system is set to WGS\_1984\_Web\_Mercator\_Auxiliary\_Sphereif not the tile package will not be displayed.
- 2. No layers can be grouped, and no WMS layers included, or the tile package will not be displayed.

3. Zoom display to the area of interest. Move the table of contents bar right/left to restrict the area if necessary. The tile package extent will match the map area shown in the MXD. Only the area displayed will be included in the tile package.

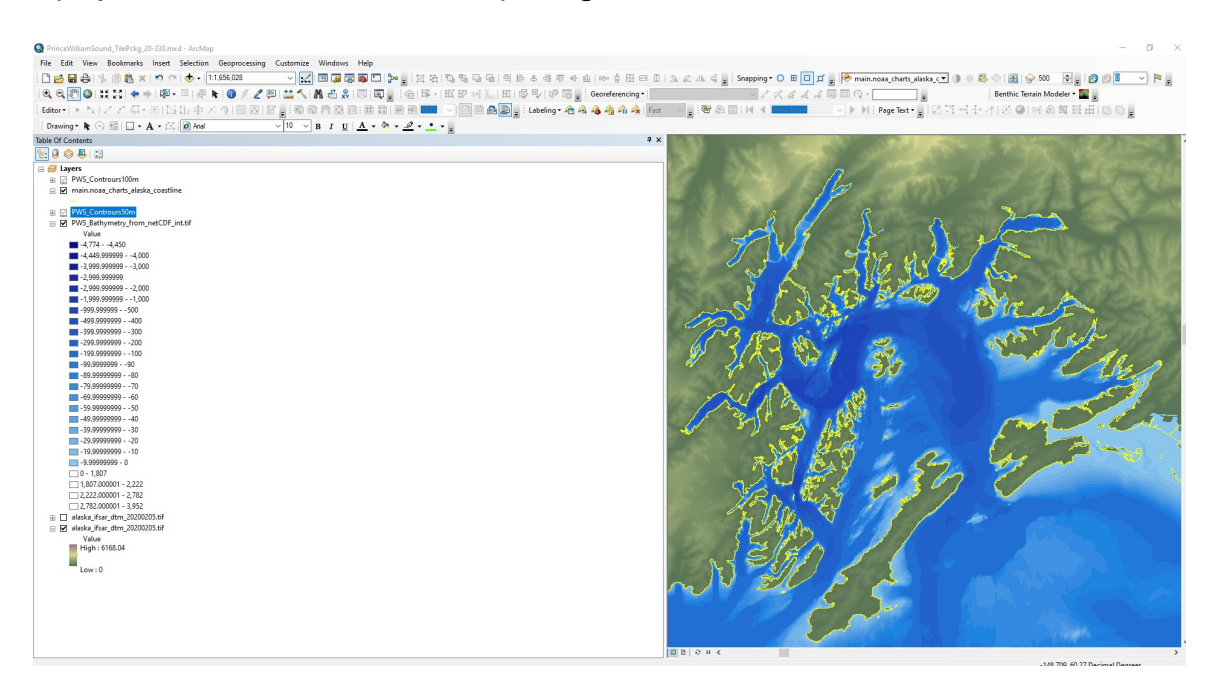

- 4. Under File/Map Document Properties, update text to show your current tile package information. The tile package will not be created if this information is not filled in.
- 5. Open ArcGIS Toolbox and navigate to Data Management Tools>Package/>Create Map Tile Package.

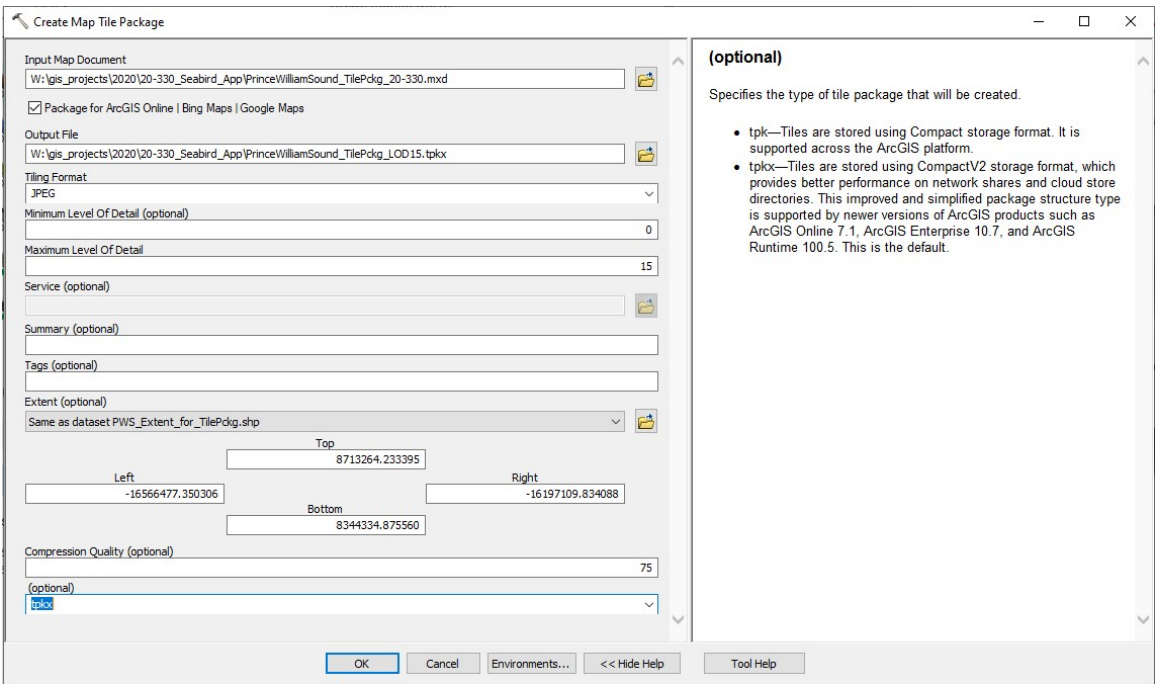

- 6. Browse to the current map project (red arrow) and identify a name and location of the output tile package (blue arrow). The level of detail (resolution) of the tile package will be dependent on the "Maximum Level of Detail" (yellow area). While resolution can be project or study area dependent, we suggest users do not select a value less than 12. This will typically result in a large file that can take hours to complete.
- 7. We recommend users turn off the displayed layers and add the tile package to the project. If it displays in the current map extent it should work in SeaLog. If a tile package is sent to you, we have a tool that can test it without starting ArcGIS. [Tile Package Checker](https://sealog.abrinc.com/installers/tile_package_checker_installer_0.0.1.exe)